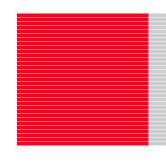

# M30850T3-CPE

User's Manual

Compact Emulator for M32C/80, 84, 85, 86 and 8A Groups

Rev.2.00 Apr. 01, 2007

Renesas Technology www.renesas.com

| Koon | cafety | firet | in | VOLIE | circu | ıit / | designs | ı |
|------|--------|-------|----|-------|-------|-------|---------|---|
| Need | saletv | IIISt | ım | vour  | CITCU | III ( | aesians | 1 |

1. Renesas Technology Corp. puts the maximum effort into making semiconductor products better and more reliable, but there is always the possibility that trouble may occur with them. Trouble with semiconductors may lead to personal injury, fire or property damage. Remember to give due consideration to safety when making your circuit designs, with appropriate measures such as (i) placement of substitutive, auxiliary circuits, (ii) use of non-flammable material or (iii) prevention against any malfunction or mishap.

### Notes regarding these materials

- These materials are intended as a reference to assist our customers in the selection of the Renesas Technology Corp. product best suited to the customer's application; they do not convey any license under any intellectual property rights, or any other rights, belonging to Renesas Technology Corp. or a third party.
- 2. Renesas Technology Corp. assumes no responsibility for any damage, or infringement of any third-party's rights, originating in the use of any product data, diagrams, charts, programs, algorithms, or circuit application examples contained in these materials.
- 3. All information contained in these materials, including product data, diagrams, charts, programs and algorithms represents information on products at the time of publication of these materials, and are subject to change by Renesas Technology Corp. without notice due to product improvements or other reasons. It is therefore recommended that customers contact Renesas Technology Corp. or an authorized Renesas Technology Corp. product distributor for the latest product information before purchasing a product listed herein.
  - The information described here may contain technical inaccuracies or typographical errors. Renesas Technology Corp. assumes no responsibility for any damage, liability, or other loss rising from these inaccuracies or errors.
  - Please also pay attention to information published by Renesas Technology Corp. by various means, including the Renesas Technology Corp. Semiconductor home page (http://www.renesas.com).
- 4. When using any or all of the information contained in these materials, including product data, diagrams, charts, programs, and algorithms, please be sure to evaluate all information as a total system before making a final decision on the applicability of the information and products. Renesas Technology Corp. assumes no responsibility for any damage, liability or other loss resulting from the information contained herein.
- 5. Renesas Technology Corp. semiconductors are not designed or manufactured for use in a device or system that is used under circumstances in which human life is potentially at stake. Please contact Renesas Technology Corp. or an authorized Renesas Technology Corp. product distributor when considering the use of a product contained herein for any specific purposes, such as apparatus or systems for transportation, vehicular, medical, aerospace, nuclear, or undersea repeater use.
- 6. The prior written approval of Renesas Technology Corp. is necessary to reprint or reproduce in whole or in part these materials.
- 7. If these products or technologies are subject to the Japanese export control restrictions, they must be exported under a license from the Japanese government and cannot be imported into a country other than the approved destination.
  Any diversion or reexport contrary to the export control laws and regulations of Japan and/ or
  - Any diversion or reexport contrary to the export control laws and regulations of Japan and/ or the country of destination is prohibited.
- 8. Please contact Renesas Technology Corp. for further details on these materials or the products contained therein.

M30850T3-CPE User's Manual Preface

# **Preface**

The M30850T3-CPE is a compact emulator for the M32C/80, 84, 85, 86 and 8A Group MCUs with the real-time trace function.

This user's manual mainly describes specifications of the M30850T3-CPE compact emulator and how to setup it. For details on the following products included with the M30850T3-CPE, refer to each product's online manual.

Emulator debugger: M32C Compact Emulator Debugger
 C compiler: M3T-NC308WA (evaluation version)
 Integrated development environment: High-performance Embedded Workshop

All the components of this product are shown in "1.1 Package Components" (page 13). If there is any question or doubt about this product, contact your local distributor.

The related manuals for using this product are listed below. You can download the latest manuals from the Renesas Tools homepage (http://www.renesas.com/tools).

#### Related manuals

| Item                               | Manual                                           |
|------------------------------------|--------------------------------------------------|
| Accessory tools                    | M3T-100LCC-DMS User's Manual                     |
|                                    | M3T-DUMMY100S User's Manual                      |
|                                    | M3T-DIRECT100S User's Manual                     |
|                                    | M3T-F160-100NRB User's Manual                    |
|                                    | M3T-F160-100NSD User's Manual                    |
|                                    | M3T-FLX-144NSD User's Manual                     |
| Emulator debugger                  | M32C Compact Emulator Debugger User's Manual     |
| C compiler                         | NC308 User's Manual                              |
| Assembler                          | AS308 User's Manual                              |
| Integrated development environment | High-performance Embedded Workshop User's Manual |

M30850T3-CPE User's Manual Important

# **Important**

Before using this product, be sure to read this user's manual carefully.

Keep this user's manual, and refer to this when you have questions about this product.

#### **Emulator:**

The emulator in this document refers to the following products that are manufactured by Renesas Technology Corp.:

- (1) Compact emulator main unit
- (2) Package converter board for connecting the user system

The emulator herein does not include the customer's user system and host machine.

#### Purpose of use of the emulator:

This emulator is a device to support the development of a system that uses the M16C Family M32C/80 Series and M32C/80, 84, 85, 86 and 8A Groups of Renesas 16/32-bit single-chip MCUs. It provides support for system development in both software and hardware.

Be sure to use this emulator correctly according to said purpose of use. Please avoid using this emulator for other than its intended purpose of use.

#### For those who use this emulator:

This emulator can only be used by those who have carefully read the user's manual and know how to use it.

Use of this emulator requires the basic knowledge of electric circuits, logical circuits, and MCUs.

### When using the emulator:

- (1) This product is a development supporting unit for use in your program development and evaluation stages. In mass-producing your program you have finished developing, be sure to make a judgment on your own risk that it can be put to practical use by performing integration test, evaluation, or some experiment else.
- (2) In no event shall Renesas Solutions Corp. be liable for any consequence arising from the use of this product.
- (3) Renesas Solutions Corp. strives to renovate or provide a workaround for product malfunction at some charge or without charge. However, this does not necessarily mean that Renesas Solutions Corp. guarantees the renovation or the provision under any circumstances.
- (4) This product has been developed by assuming its use for program development and evaluation in laboratories. Therefore, it does not fall under the application of Electrical Appliance and Material Safety Law and protection against electromagnetic interference when used in Japan.
- (5) Renesas Solutions Corp. cannot predict all possible situations or possible cases of misuse where a potential danger exists. Therefore, the warnings written in this user's manual and the warning labels attached to this emulator do not necessarily cover all of such possible situations or cases. Please be sure to use this emulator correctly and safely on your own responsibility.
- (6) This product is not qualified under UL or other safety standards and IEC or other industry standards. This fact must be taken into account when taking this product from Japan to some other country.

M30850T3-CPE User's Manual Important

#### Usage restrictions:

This emulator has been developed as a means of supporting system development by users. Therefore, do not use it as a device used for equipment-embedded applications. Also, do not use it for developing the systems or equipment used for the following purposes either:

- (1) Transportation and vehicular
- (2) Medical (equipment where human life is concerned)
- (3) Aerospace
- (4) Nuclear power control
- (5) Undersea repeater

If you are considering the use of this emulator for one of the above purposes, please be sure to consult your local distributor.

### About product changes:

We are constantly making efforts to improve the design and performance of this emulator. Therefore, the specification or design of this emulator or its user's manual may be changed without prior notice.

### About the rights:

- (1) We assume no responsibility for any damage or infringement on patent rights or any other rights arising from the use of any information, products or circuits presented in this user's manual.
- (2) The information or data in this user's manual does not implicitly or otherwise grant a license for patent rights or any other rights belonging to us or third parties.
- (3) This user's manual and this emulator are copyrighted, with all rights reserved by us. This user's manual may not be copied, duplicated or reproduced, in whole or part, without prior written consent of us.

### About diagrams:

The diagrams in this user's manual may not all represent exactly the actual object.

M30850T3-CPE User's Manual Contents

# **Precautions for Safety**

# **Definitions of Signal Words**

In both the user's manual and on the product itself, several icons are used to insure proper handling of this product and also to prevent injuries to you or other persons, or damage to your properties.

This chapter describes the precautions which should be taken in order to use this product safely and properly. Be sure to read this chapter before using this product.

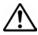

This symbol represents a warning about safety. It is used to arouse caution about a potential danger that will possibly inflict an injury on persons. To avoid a possible injury or death, please be sure to observe the safety message that follows this symbol.

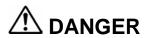

**DANGER** indicates an imminently dangerous situation that will cause death or heavy wound unless it is avoided. However, there are no instances of such danger for the product presented in this user's manual.

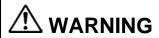

**WARNING** indicates a potentially dangerous situation that will cause death or heavy wound unless it is avoided.

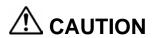

**CAUTION** indicates a potentially dangerous situation that will cause a slight injury or a medium-degree injury unless it is avoided.

# **CAUTION**

**CAUTION** with no safety warning symbols attached indicates a potentially dangerous situation that will cause property damage unless it is avoided.

# **IMPORTANT**

This is used in operation procedures or explanatory descriptions to convey exceptional conditions or cautions to the user.

In addition to the five above, the following are also used as appropriate.

△means WARNING or CAUTION.

Example:

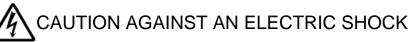

Omeans PROHIBITION.

Example:

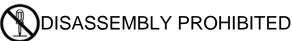

means A FORCIBLE ACTION.

Example:

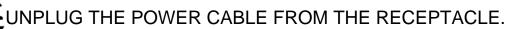

M30850T3-CPE User's Manual Contents

# **⚠ WARNING**

### Warnings for AC Power Supply:

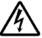

• This product is connected signal ground with frame ground. If your developing product is transformless (not having isolation transformer of AC power), this may cause electric shock. Also, this may give an unrepairable damage to this product and your developing one.

While developing, connect AC power of the product to commercial power through isolation transformer in order to avoid these dangers.

- If other equipment is connected to the same branch circuit, care should be taken not to overload the circuit.
- Use the power supply which complies with CE marking requirements.

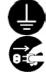

• When installing this equipment, insure that a reliable ground connection is maintained.

• If you smell a strange odor, hear an unusual sound, or see smoke coming from this product, then disconnect power immediately by unplugging the AC power cable from the outlet.

Do not use this as it is because of the danger of electric shock and/or fire. In this case, contact your local distributor.

• Before setting up this emulator and connecting it to other devices, turn off power or remove a power cable to prevent injury or product damage.

#### Warnings to Be Taken for This Product:

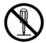

- Do not disassemble or modify this product. Personal injury due to electric shock may occur if this product is disassembled and modified. Disassembling and modifying the product will void your warranty.
- Make sure nothing falls into the cooling fan on the top panel, especially liquids, metal objects, or anything combustible.

### Warning for Installation:

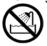

• Do not set this product in water or areas of high humidity. Make sure that the product does not get wet. Spilling water or some other liquid into the product may cause unrepairable damage.

# Warning for Use Environment:

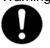

• This equipment is to be used in an environment with a maximum ambient temperature of 35°C. Care should be taken that this temperature is not exceeded.

M30850T3-CPE User's Manual Contents

# **A** CAUTION

### Notes on Connecting the Power Supply of the Emulator:

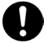

- Do not use any power cable other than the one that is included with the product.
- The power cable included with the product has its positive and negative poles color-coded by red and black, respectively.
- Pay attention to the polarities of the power supply. If its positive and negative poles are connected in reverse, the internal circuit may be broken.
- Do not apply any voltages exceeding the product's rated power supply voltage (5.0 V ±5%). Extreme voltages
  may cause a burn due to abnormal heat or cause the internal circuit to break down.

### Cautions to Be Taken for Turning On the Power:

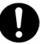

- Turn ON/OFF the power of the emulator and user system as simultaneously as possible.
- Do not leave either the emulator or user system powered on, because of leakage current the internal circuits may be damaged.
- When turning on the power again after shutting off the power, wait about 10 seconds.

### Cautions to Be Taken for Handling This Product:

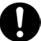

- Use caution when handling the main unit. Be careful not to apply a mechanical shock.
- Do not touch the connector pins of the emulator main unit and the target MCU connector pins directly. Static electricity may damage the internal circuits.
- Do not pull this emulator by the communications interface cable or the cable for connecting the user system. And, excessive flexing or force may break conductors.

### Caution to Be Taken for System Malfunctions:

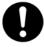

- If the emulator malfunctions because of interference like external noise, do the following to remedy the trouble.
  - (1) Press the RESET button on the emulator upper panel.
  - (2) If normal operation is not restored after step (1), shut OFF the emulator once and then reactivate it.

# Contents

|                                                                                          | age |
|------------------------------------------------------------------------------------------|-----|
| Preface                                                                                  |     |
| Important                                                                                |     |
| Precautions for Safety                                                                   |     |
| User Registration                                                                        |     |
| Terminology                                                                              |     |
| 1. Outline                                                                               |     |
| 1.1 Package Components                                                                   |     |
| 1.2 System Configuration                                                                 |     |
| 1.2.1 System Configuration                                                               | 14  |
| 1.2.2 Names and Functions of each part of the Emulator                                   |     |
| 1.3 Specifications                                                                       | 18  |
| 1.4 Operating Environment                                                                | 20  |
| 2. Setup                                                                                 | 21  |
| 2.1 Flowchart of Starting Up the Emulator                                                | 21  |
| 2.2 Installing the Emulator Debugger                                                     | 22  |
| 2.3 Attaching the Ferrite Core                                                           |     |
| 2.4 Connecting the Power Supply for the Emulator                                         | 23  |
| 2.5 Connecting the Host Machine                                                          |     |
| 2.6 Turning ON the Power                                                                 | 25  |
| 2.6.1 MCU Power Supply Source Selection Jumper/MCU Power Supply Voltage Selection Jumper | 25  |
| 2.6.2 Checking Connections of the Emulator System                                        | 26  |
| 2.6.3 Turning ON/OFF the Power                                                           |     |
| 2.6.4 Power Supply to the User System                                                    |     |
| 2.6.5 LED Display When the Emulator Starts Up Normally                                   |     |
| 2.7 Self-check                                                                           |     |
| 2.7.1 Self-check Procedure                                                               |     |
| 2.7.2 If an Error is Detected in the Self-check                                          | 30  |
| 2.8 Connecting the User System                                                           | 31  |
| 2.8.1 Connecting to a 100-pin LCC socket                                                 |     |
| 2.8.2 Connecting to a 100-pin 0.65mm pitch Foot Pattern (Part 1)                         |     |
| 2.8.3 Connecting to a 100-pin 0.65mm pitch Foot Pattern (Part 2)                         |     |
| 2.8.4 Connecting to a 100-pin 0.65mm pitch Foot Pattern (Part 3)                         |     |
| 2.8.5 Connecting to a 100-pin 0.5mm pitch Foot Pattern                                   |     |
| 2.8.6 Connecting to a 144-pin 0.5mm pitch Foot Pattern                                   |     |
| 2.9 Changing Settings                                                                    |     |
| 2.9.1 Setting Switches of Emulator                                                       |     |
| 2.9.2 Selecting Clock Supply                                                             |     |
| 2.9.3 A/D Conversion Bypass Capacitors                                                   |     |
| 3. Usage (Emulator Debugger)                                                             |     |
| 3.1 Starting Up the Emulator Debugger                                                    |     |
| 3.2 Init Dialog Box                                                                      |     |
| 3.3 Starting Up the Emulator Debugger (EMEM Dialog Box)                                  |     |
| 3.4 Checking Connections to the Emulator System                                          |     |
| 3.5 Program Window                                                                       |     |
| 3.6 Hardware Breakpoint Setting Window                                                   |     |
| 3.7 Trace Window                                                                         |     |
| 3.8 RAM Monitor Window                                                                   |     |

|                                                           | Page |
|-----------------------------------------------------------|------|
| 4. Hardware Specifications                                |      |
| 4.1 Target MCU Specifications                             | 76   |
| 4.2 Differences between the Actual MCU and Emulator       |      |
| 4.3 Connection Diagram                                    | 81   |
| 4.4 External Dimensions                                   | 83   |
| 4.4.1 External Dimensions of the Compact Emulator         | 83   |
| 4.4.2 External Dimensions of the M30800T-PTC              | 84   |
| 4.4.3 External Dimensions of the M3T-F160-100NRB          | 84   |
| 4.4.4 External Dimensions of the M3T-F160-100NSD          | 85   |
| 4.4.5 External Dimensions of the M3T-FLX-144NSD           | 85   |
| 4.5 Notes on Using This Product                           |      |
| 5. Troubleshooting                                        | 92   |
| 5.1 Flowchart to Remedy the Troubles                      |      |
| 5.2 When the Emulator Debugger Does Not Start Up Properly | 93   |
| 5.3 How to Request for Support                            | 96   |
| 6. Maintenance and Guarantee                              | 97   |
| 6.1 User Registration                                     | 97   |
| 6.2 Maintenance                                           | 97   |
| 6.3 Guarantee                                             |      |
| 6.4 Repair Provisions                                     | 97   |
| 6.5 How to Make a Request for Repair                      | 98   |

M30850T3-CPE User's Manual User Registration

# **User Registration**

Customer Registration Sheet is included with this manual, fill it in and FAX it to your local distributor or email the same contents to the following address. If you register it by email, you can use a text format for user registration created when installing the software in the following folder. Your registered information is used for only after-sale services, and not for any other purposes. Without user registration, you will not be able to receive maintenance services such as a notification of field changes or trouble information. So be sure to carry out the user registration.

For more information about user registration, please email to the following address.

Text format for user registration C:\Program Files\Renesas\Hew\Support

For user registration regist\_tool@renesas.com

M30850T3-CPE User's Manual Terminology

# **Terminology**

Some specific words used in this user's manual are defined as follows:

#### Emulator M30850T3-CPE

This means the compact emulator (this product) for M32C/80, 84, 85, 86 and 8A Group MCUs.

#### MCU board M30850T2-EPBM

The MCU board M30850T2-EPBM with an evaluation MCU.

#### **Emulator system**

This means an emulator system built around the M30850T3-CPE emulator. The M30850T3-CPE emulator system is configured with an emulator main unit M30850T3-CPE, M32C compact emulator debugger and host machine.

#### M32C compact emulator debugger

This means a software tool which you can control the emulator from a host machine through the USB interface.

#### **Firmware**

This means a program stored in the flash ROM of the emulator. It analyzes contents of communication with the emulator debugger and controls the emulator M30850T3-CPE. This program is downloadable from the emulator debugger to upgrade firmware or to support other MCUs.

#### Host machine

This means a personal computer used to control the M30850T3-CPE emulator system.

### Software break

A software break is a function to break the program before the system executes an instruction at the specified address. The instruction at the preset address will not be executed.

#### Hardware break

A hardware break is a function to break the program when the system detects a write/read of data to/from memory or a leading/trailing edge of the signal entered from the external trace cable. The former break function is called address break; and the latter break function is called trigger break. While the instruction at the address where the software break is set is not executed, a hardware break is performed after the specified instruction is executed.

#### **Target MCU**

This means the microcomputer you are going to debug.

#### User system

This means a user's application system using the microcomputer to be debugged.

### User program

This means a user's application program to be debugged.

#### **Evaluation MCU**

This means a microcomputer mounted on the emulator which is operated in the special mode for the emulator.

#

In this user's manual, this symbol is used to show active LOW. (e.g. RESET#)

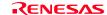

# 1. Outline

This chapter describes the package components, the system configuration and the preparation for using this product for the first time.

# 1.1 Package Components

The M30850T3-CPE package consists of the following items. When unpacking it, check to see if your M30850T3-CPE contains all of these items.

Table 1.1 Package components

|                                                 | Quantity                                       |   |  |  |  |  |
|-------------------------------------------------|------------------------------------------------|---|--|--|--|--|
| M30850T3-CPE compact emulator                   |                                                |   |  |  |  |  |
| OSC-3 (32MH                                     | OSC-3 (32MHz) oscillator circuit board         |   |  |  |  |  |
| OSC-2 oscillato                                 | or circuit bare board                          | 1 |  |  |  |  |
| USB interface of                                | cable for connecting host machine and emulator | 1 |  |  |  |  |
| Power supply of                                 | rable for compact emulator                     | 1 |  |  |  |  |
| Ferrite core for connecting power supply cable  |                                                |   |  |  |  |  |
| H/W Tool Customer Registration Sheet (English)  |                                                |   |  |  |  |  |
| H/W Tool Customer Registration Sheet (Japanese) |                                                |   |  |  |  |  |
| M30850T3-CPE User's Manual (this manual)        |                                                |   |  |  |  |  |
| M30850T3-CPE User's Manual (Japanese)           |                                                |   |  |  |  |  |
| M30850T3-CPE Release Notes (English)            |                                                |   |  |  |  |  |
| M30850T3-CPE Release Notes (Japanese)           |                                                |   |  |  |  |  |
| CD-ROM - M32C compact emulator debugger         |                                                |   |  |  |  |  |
|                                                 | - C compiler M3T-NC308WA (evaluation version)  |   |  |  |  |  |

<sup>\*</sup> Please keep the M30850T3-CPE's packing box and cushion material in your place for reuse at a later time when sending your product for repair or other purposes. Always use these packing box and cushion material when transporting this product.

st If there is any question or doubt about the packaged product, contact your local distributor.

# 1.2 System Configuration

### 1.2.1 System Configuration

Figure 1.1 shows a configuration of the M30850T3-CPE system.

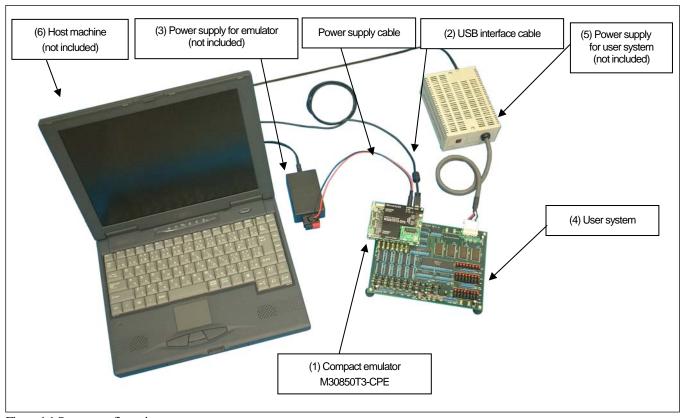

Figure 1.1 System configuration

### (1) Compact emulator M30850T3-CPE (this product)

This is a compact emulator for the M32C/80, 84, 85, 86 and 8A Groups with the real-time trace functions (hereafter, emulator).

# (2) USB interface cable (included)

This is an interface cable for the host machine and the emulator.

#### (3) Power supply for emulator

This is a power supply for the emulator. Supply  $5.0 \text{ V} \pm 5\%$  (DC).

Prepare a power supply complies with CE marking requirements separately. The power cable is included with this product.

Note: Be aware that there are some AC adapters whose power supply voltage varies rather widely with its load. You are recommended to use an AC adapter with a switching power supply or a stabilized power supply.

### (4) User system

This is your application system. This emulator can be used without the user system.

#### (5) Power supply for the user system

This is a power supply for the user system. As this emulator cannot supply the power to the user system, supply the power to the user system, supply the power to the user system separately from the emulator.

### (6) Host machine

This is a personal computer for controlling the emulator.

#### (7) Package converter board for connecting to the users system

This is a package converter board for connecting to an MCU foot pattern on the user system. For details, refer to "2.8 Connecting the User System" (page 31).

### 1.2.2 Names and Functions of each part of the Emulator

Figure 1.2 shows the names of the LEDs on the upper panel of the emulator.

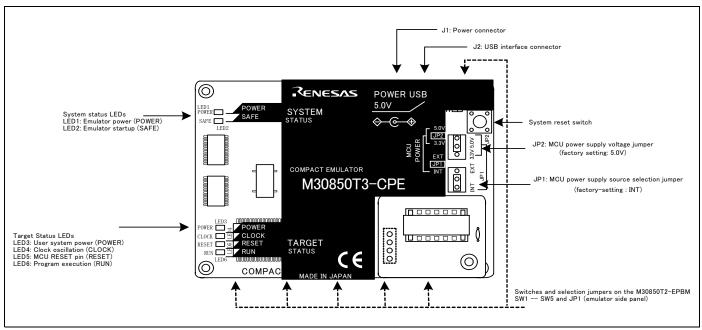

Figure 1.2 Names of the LEDs on the upper panel of the M30850T3-CPE

### (1) System Status LEDs

The system status LEDs indicate the emulator main unit's operating status etc. Table 1.2 lists the definition of the system status LEDs.

Table 1.2 Definitions of the system status LEDs

| Name  | Number | Color  | Status | Meaning                                   |
|-------|--------|--------|--------|-------------------------------------------|
| POWER | LED1   | Orange | ON     | Power is supplied to the emulator.        |
|       |        |        | OFF    | Power is not supplied to the emulator.    |
| SAFE  | LED2   | Green  | ON     | Emulator system has started normally.     |
|       |        |        | OFF    | Emulator system has not started normally. |

### (2) Target Status LEDs

The target status LEDs indicate the target MCU's power supply and operating status. Table 1.3 lists the definition of each target status LED.

Table 1.3 Definitions of the target status LEDs

| Name  | Number | Color  | Status | Meaning                                           |
|-------|--------|--------|--------|---------------------------------------------------|
| POWER | LED3   | Orange | ON     | Power is supplied to the target MCU.              |
|       |        |        | OFF    | Power is not supplied to the target MCU.          |
| CLOCK | LED4   | Green  | ON     | The target MCU internal clock is oscillating.     |
|       |        |        | OFF    | The target MCU internal clock is not oscillating. |
| RESET | LED5   | Red    | ON     | Target MCU is being reset,                        |
|       |        |        |        | or reset signal of the user system is held low.   |
|       |        |        | OFF    | Target MCU is not being reset.                    |
| RUN   | LED6   | Green  | ON     | User program is being executed.                   |
|       |        |        | OFF    | User program is not being executed.               |

#### (3) System Reset Switch

By pressing the system reset switch, you can initialize the emulator system. Table 1.4 shows the functions of the system reset switch depending on the state of the emulator.

Table 1.4 Functions of the system reset switch

| State of Emulator                   | Function                                                                                                |
|-------------------------------------|----------------------------------------------------------------------------------------------------|
| When the user's program is halted   | Initializes the emulator and waits for a command from the emulator debugger                             |
| When the user's program is executed | Stops the user's program, initializes the emulator, and waits for a command from the emulator debugger. |

# **IMPORTANT**

### Notes on a System Reset:

- After pressing the system reset switch, restart the emulator debugger. Otherwise the display of emulator debugger and the actual value (in the emulator) may not match.
- When the emulator debugger does not start up normally even after rebooting, turn off the emulator and then turn on again.

### (4) Power Connector (J1)

This is a connector for connecting the power supply to this product. For details, refer to "2.4 Connecting the Power Supply for the Emulator" (page 23).

# (5) USB Cable Connector (J2)

This is a USB cable connector for connecting the host machine to this product. For details, "2.5 Connecting the Host Machine" (page 24).

### (6) MCU Power Supply Source Selection Jumper (JP1)

This is a jumper switch to set the power supply source to the MCU. For details on this switch, see "2.6.1 MCU Power Supply Source Selection Jumper" (page 25).

### (7) MCU Power Supply Voltage Selection Jumper (JP2)

This is a jumper switch to set the power supply voltage of the MCU. This setting is valid when the MCU power supply source selection jumper is set to INT only. For details on this switch, see "2.6.1 MCU Power Supply Source Selection Jumper/MCU Power Supply Voltage Selection Jumper" (page 25).

### (8) Switches and Selection Jumpers on the M30850T2-EPBM

These are switches to change the connections in the emulator according to the user system.

For details on the settings, see "2.9 Changing Settings" (page 38).

# 1.3 Specifications

Table 1.5 lists specifications of the M30850T3-CPE.

Table 1.5 M30850T3-CPE specifications

| Applicable MCUs                                   | M32C/80, 84, 85, 86 and 8A Groups                                                                                         |                                                                                                    |  |  |  |
|---------------------------------------------------|----------------------------------------------------------------------------------------------------|----------------------------------------------------------------------------------------------------|--|--|--|
| Evaluation MCU                                    | M30855FHGP (ROM size: 512 KB + 4 KB, RAM size: 24 KB)                                                                     |                                                                                                    |  |  |  |
| Usable mode                                       | Single-chip mode, Memory expansion mode, Microprocessor mode *1                                                           |                                                                                                    |  |  |  |
| Maximum operating frequency*2                     | Single-power supply V                                                                                                    | VCC1 = VCC2 = 4.2  to  5.5  V:  32  MHz                                                                                                    |  |  |  |
|                                                   | V                                                                                                    | VCC1 = VCC2 = 3.0  to  5.5  V:  24  MHz                                                                                                    |  |  |  |
|                                                   | Dual-power supply V                                                                                                    | $VCC1 = 5.0 \text{ V} \pm 0.2 \text{ V} \text{ and } 3.3 \text{ V} \le VCC2 \le VCC1: 32 \text{ MHz}$                                                                                                    |  |  |  |
|                                                   | V                                                                                                    | $C1 = 5.0 \text{ V} \pm 0.2 \text{ V}$ and $3.0 \text{ V} \le \text{VCC2} \le \text{VCC1}$ : 24 MHz                                                                                                    |  |  |  |
| Applicable power supply                           | User system connected 3 (JP1=EXT)                                                                                         | .0 to 5.5 V                                                                                                    |  |  |  |
|                                                   | User system not connected 3                                                                                               | .3 V or 5.0 V                                                                                                    |  |  |  |
|                                                   | (JP1=INT)                                                                                                    | supplied from the emulator, set by JP2)                                                                                                    |  |  |  |
| Basic debugging functions                         | - Download                                                                                                    |                                                                                                    |  |  |  |
|                                                   | - Software break (max. 64 point                                                                                           | s)                                                                                                    |  |  |  |
|                                                   | - Program execution/stop (allow                                                                                           | rs free-run execution supporting software breaks)                                                                                                    |  |  |  |
|                                                   | - Memory reference/setting (refe                                                                                          | erence/setting C-variables, run-time execution)                                                                                                    |  |  |  |
|                                                   | - Register reference/setting                                                                                              | -                                                                                                    |  |  |  |
|                                                   | - Disassemble display                                                                                                    |                                                                                                    |  |  |  |
|                                                   | - C-level debugging, etc.                                                                                                 |                                                                                                    |  |  |  |
| Real-time trace function                          | - 64K-cycle bus information recordable                                                                                    |                                                                                                    |  |  |  |
|                                                   | (24-bit address, 16-bit data, 12-                                                                                         | -bit MCU status)                                                                                                    |  |  |  |
|                                                   | - 5 trace modes supported (Break/Before/About/After/Full)                                                                 |                                                                                                    |  |  |  |
|                                                   | - Can be recorded ON/OFF by 6                                                                                             |                                                                                                    |  |  |  |
| Real-time RAM monitor function                    | ·                                                                                                    |                                                                                                    |  |  |  |
|                                                   | - Data/last access result                                                                                                 |                                                                                                    |  |  |  |
| Hardware break function                           | 2 points (Address match, bus mat                                                                                          | tch, max. 255 pass counts)                                                                                                    |  |  |  |
| Execution time measurement function               | Time between program start and                                                                                            | -                                                                                                    |  |  |  |
| Connection to user system                         | For 144-pin 0.5mm pitch LQFP                                                                                              | M3T-FLX-144NSD (not included)                                                                                                    |  |  |  |
| (see "2.8 Connecting the User System"             | (PLQP0144KA-A,                                                                                                    | , , ,                                                                                                    |  |  |  |
| on page 31)                                       | Previous code: 144P6Q-A)                                                                                                  |                                                                                                    |  |  |  |
| 1 6 /                                             | For 100-pin 0.5mm pitch LQF                                                                                               | P M3T-F160-100NSD (not included)                                                                                                    |  |  |  |
|                                                   | (PLQP0100KB-A,                                                                                                    | , ,                                                                                                    |  |  |  |
|                                                   |                                                                                                    |                                                                                                    |  |  |  |
|                                                   | Previous code: 100P6O-A)                                                                                                  |                                                                                                    |  |  |  |
|                                                   | Previous code: 100P6Q-A) For 100-pin 0.65mm pitch OFP                                                                     | (1) M3T-F160-100NRB (not included)                                                                                                    |  |  |  |
|                                                   | For 100-pin 0.65mm pitch QFP                                                                                              | (1) M3T-F160-100NRB (not included)<br>(2) M30800T-PTC (not included) +                                                                                                    |  |  |  |
|                                                   | For 100-pin 0.65mm pitch QFP (PRQP0100JB-A,                                                                               | (2) M30800T-PTC (not included) +                                                                                                    |  |  |  |
|                                                   | For 100-pin 0.65mm pitch QFP                                                                                              | (2) M30800T-PTC (not included) +<br>M3T-100LCC-DMS (not included) +                                                                                                    |  |  |  |
|                                                   | For 100-pin 0.65mm pitch QFP (PRQP0100JB-A,                                                                               | (2) M30800T-PTC (not included) + M3T-100LCC-DMS (not included) + M3T-DUMMY100S (not included)                                                                                                    |  |  |  |
|                                                   | For 100-pin 0.65mm pitch QFP (PRQP0100JB-A,                                                                               | <ul> <li>(2) M30800T-PTC (not included) +         M3T-100LCC-DMS (not included) +         M3T-DUMMY100S (not included)</li> <li>(3) M30800T-PTC (not included) +</li> </ul>                                                                                                    |  |  |  |
|                                                   | For 100-pin 0.65mm pitch QFP (PRQP0100JB-A,                                                                               | <ul> <li>(2) M30800T-PTC (not included) +         M3T-100LCC-DMS (not included) +         M3T-DUMMY100S (not included)</li> <li>(3) M30800T-PTC (not included) +         M3T-100LCC-DMS (not included) +</li> </ul>                                                                                                |  |  |  |
|                                                   | For 100-pin 0.65mm pitch QFP (PRQP0100JB-A, Previous code: 100P6S-A)                                                      | <ul> <li>(2) M30800T-PTC (not included) + M3T-100LCC-DMS (not included) + M3T-DUMMY100S (not included)</li> <li>(3) M30800T-PTC (not included) + M3T-100LCC-DMS (not included) + M3T-DIRECT100S (not included)</li> </ul>                                                                                          |  |  |  |
|                                                   | For 100-pin 0.65mm pitch QFP (PRQP0100JB-A,                                                                               | <ul> <li>(2) M30800T-PTC (not included) + M3T-100LCC-DMS (not included) + M3T-DUMMY100S (not included)</li> <li>(3) M30800T-PTC (not included) + M3T-100LCC-DMS (not included) + M3T-DIRECT100S (not included)</li> <li>M30800T-PTC (not included) +</li> </ul>                                                    |  |  |  |
| Power supply for emulator                         | For 100-pin 0.65mm pitch QFP (PRQP0100JB-A, Previous code: 100P6S-A)  100-pin LCC socket                                  | <ul> <li>(2) M30800T-PTC (not included) + M3T-100LCC-DMS (not included) + M3T-DUMMY100S (not included)</li> <li>(3) M30800T-PTC (not included) + M3T-100LCC-DMS (not included) + M3T-DIRECT100S (not included)</li> <li>M30800T-PTC (not included) + IC61-1004-051 (not included)</li> </ul>                       |  |  |  |
| Power supply for emulator                         | For 100-pin 0.65mm pitch QFP (PRQP0100JB-A, Previous code: 100P6S-A)  100-pin LCC socket  DC 5.0 V ± 5 % / 2 A externally | (2) M30800T-PTC (not included) + M3T-100LCC-DMS (not included) + M3T-DUMMY100S (not included) (3) M30800T-PTC (not included) + M3T-100LCC-DMS (not included) + M3T-DIRECT100S (not included) M30800T-PTC (not included) + IC61-1004-051 (not included) supplied                                                    |  |  |  |
| Power supply for emulator  Host machine interface | For 100-pin 0.65mm pitch QFP (PRQP0100JB-A, Previous code: 100P6S-A)  100-pin LCC socket  DC 5.0 V ± 5 % / 2 A externally | (2) M30800T-PTC (not included) + M3T-100LCC-DMS (not included) + M3T-DUMMY100S (not included) (3) M30800T-PTC (not included) + M3T-100LCC-DMS (not included) + M3T-DIRECT100S (not included) M30800T-PTC (not included) + IC61-1004-051 (not included) supplied complies with CE marking requirements separately.) |  |  |  |

<sup>\*1:</sup> This is applicable when connecting to the emulation memory converter board, the R0E330850MSRC0 not included.

<sup>\*2:</sup> The relationship between the voltage and the maximum operating frequency of this product is shown in Figures 1.4 to 1.7. These precautions only need to be observed when using an emulator, and does not apply for the actual MCU.

<sup>\*3:</sup> Available to connect the host machine that supports USB 2.0. With the USB interface, not all hardware (such as host machine, USB devices, USB hub) combination will work and guaranteed.

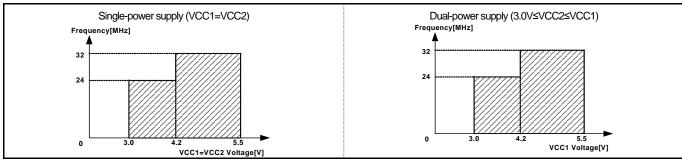

Figure 1.3 Voltage and operating frequency of the actual MCU

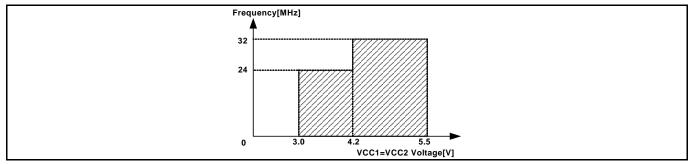

Figure 1.4 Single-power supply (VCC1=VCC2) and disconnecting to the emulation memory board (R0E330850MSRC0)

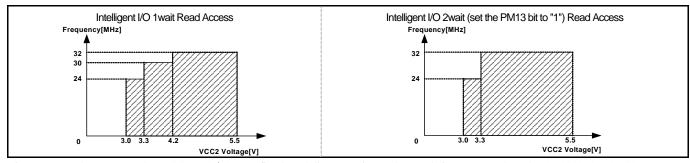

Figure 1.5 Dual-power supply (VCC1= $5.0\pm0.2$ [V] fixed) and disconnecting to the emulation memory board (R0E330850MSRC0)

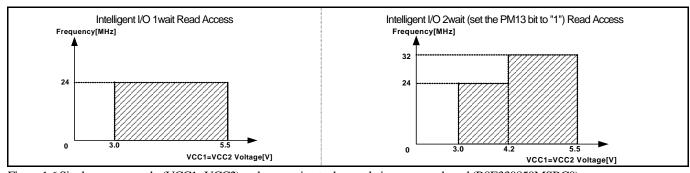

 $Figure\ 1.6\ Single-power\ supply\ (VCC1=VCC2)\ and\ connecting\ to\ the\ emulation\ memory\ board\ (R0E330850MSRC0)$ 

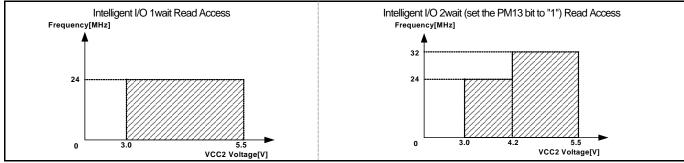

Figure 1.7 Dual-power supply (VCC1=5.0±0.2[V] fixed) and connecting to the emulation memory board (R0E330850MSRC0)

# 1.4 Operating Environment

Be sure to use thins emulator with the operating environmental of the emulator and host machine listed in Tables 1.6 and 1.7.

Table 1.6 Operating environmental conditions

| Item                  | Description          |
|-----------------------|----------------------|
| Operating temperature | 5 to 35°C (no dew)   |
| Storage temperature   | -10 to 60°C (no dew) |

Table 1.7 Operating environment of the host machine

| Item                          | Description                                                                       |  |
|-------------------------------|-----------------------------------------------------------------------------------|--|
| Host machine                  | IBM PC/AT compatibles with USB1.1                                                 |  |
| OS                            | Windows 98SE *1                                                                   |  |
|                               | Windows ME                                                                        |  |
|                               | Windows XP                                                                        |  |
|                               | Windows 2000                                                                      |  |
| CPU                           | Pentium III 600 MHz or more recommended                                           |  |
| Host machine interface        | USB 1.1 full-speed *2                                                             |  |
| Memory                        | 128 MB or more recommended                                                        |  |
| Pointing device such as mouse | Mouse or any other pointing device usable with the above OS that can be connected |  |
|                               | the main body of the host machine.                                                |  |
| CD drive                      | Needed to install the emulator debugger or refer to the user's manual             |  |

<sup>\*1</sup> Windows is either registered trademarks or trademarks of Microsoft Corporation in the United States and other countries.

<sup>\*2</sup> Available to connect the host machine that supports USB 2.0. With the USB interface, not all hardware (such as host machine, USB devices, USB hub) combination will work and guaranteed.

# 2. Setup

This chapter describes the preparation for using this product, the procedure for starting up the emulator and how to change settings.

# 2.1 Flowchart of Starting Up the Emulator

The procedure for starting up the emulator is shown in Figure 2.1. For details, refer to each section hereafter. And, when the emulator does not start up normally, refer to "5. Troubleshooting" (page 92).

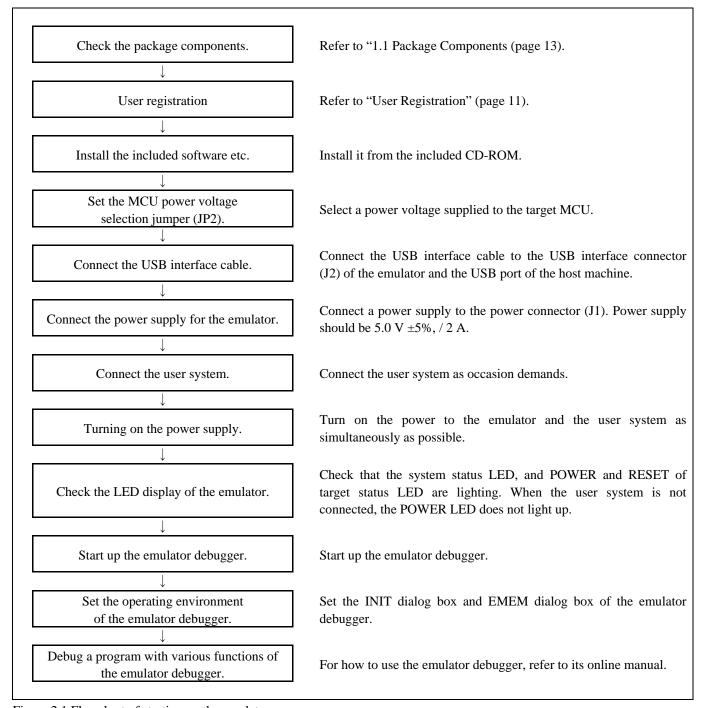

Figure 2.1 Flowchart of starting up the emulator

# 2.2 Installing the Emulator Debugger

If the OS used in your host machine is Windows XP or 2000, this installation must be executed by a user with administrator rights. Be aware that users without administrator rights cannot complete the installation.

Inserting the included CD-ROM into the drive to install the emulator debugger etc. by following the displayed message.

In process of installation, "user information" dialog box to enter the user information (contractor, section, contact address, and host machine) will open. The supplied information will be turned into a format by which technical support will be provided by e-mail.

# 2.3 Attaching the Ferrite Core

Attach the ferrite core included with this product close to the DC plug of the power cable. Without the ferrite core it may cause interference.

The power cable should be wound around the ferrite core as shown in the figure, and close the ferrite core until it clicks.

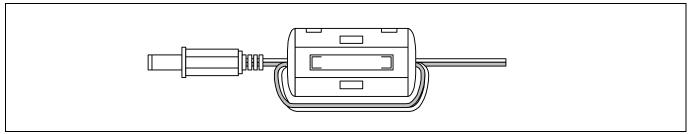

Figure 2.2 Attaching the ferrite core

# 2.4 Connecting the Power Supply for the Emulator

Connect the power supply for the emulator to the power connector (J1). The specification of the power supply for the emulator is listed in Table 2.1.

Table 2.1 Specification of power supply of the emulator

Power supply voltage DC 5.0 V±5%/2 A

Figures 2.3 and 2.4 show the specifications of the power connector (J1) and an applicable plug, respectively.

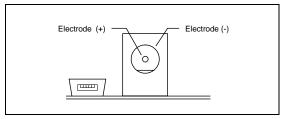

\$\dphi\$ 1.7mm(Inside diameter)

\$\displies \text{4.75mm}\$

Figure 2.3 Power connector specifications

Figure 2.4 Applicable plug specifications

# **⚠** CAUTION

Notes on Connecting a Power Supply of the Emulator:

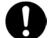

- The power cable included in this product package is colored red (+) and black (-).
- Be careful about the polarity of the power supply. Connecting to the wrong electrode could destroy internal circuits.
- Do not apply a voltage exceeding the specified voltage of the product (5.0 V  $\pm$ 5%), because it may cause burn injuries and the failure of internal circuits.
- Use the power supply which complies with CE marking requirements.

# 2.5 Connecting the Host Machine

Connect the emulator and the host machine with the USB interface cable.

Connect the USB interface cable (included) to the USB interface connector (J2) and the USB port of the host machine (see Figure 2.5).

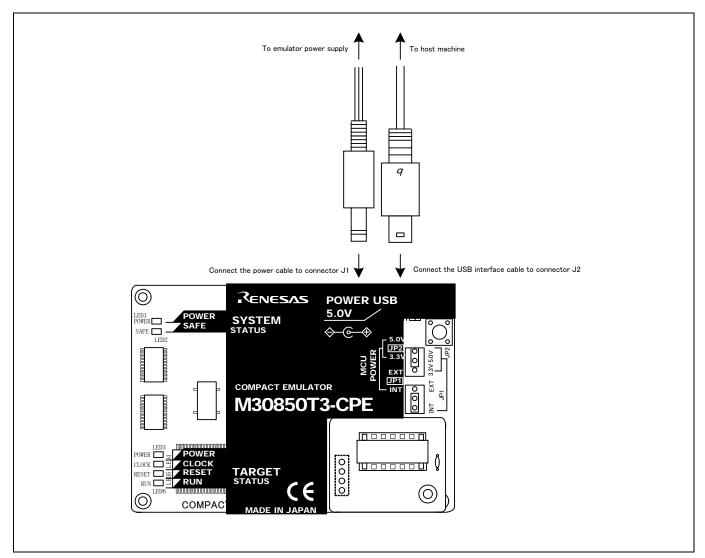

Figure 2.5 Connecting the emulator system

# 2.6 Turning ON the Power

# 2.6.1 MCU Power Supply Source Selection Jumper/MCU Power Supply Voltage Selection Jumper

Set the MCU power supply source selection jumper and the MCU power supply voltage selection jumper of the emulator according to conditions of use.

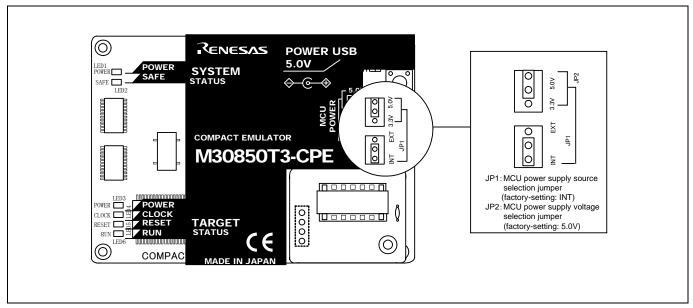

Figure 2.6 Jumper switch locations

These are the jumper switches to select power supply to the MCU and its power voltage. As shown in Table 2.2 below, set the switch according to the connection to the user system.

Table 2.2 Setting jumper switches

| Connection to the user system | MCU power supply<br>source selection<br>jumper (JP1) | MCU power supply<br>voltage selection<br>jumper (JP2) | Description                                                                                                   |
|-------------------------------|------------------------------------------------------|-------------------------------------------------------|----------------------------------------------------------------------------------------------------|
| Not connected                 | INT                                                  | 3.3 V                                                 | Supplied from the emulator. The MCU operating voltage is 3.3 V.                                               |
|                               |                                                      | 5.0 V                                                 | Supplied from the emulator. The MCU operating voltage is 5.0 V.                                               |
| Connected                     | EXT                                                  | Invalid                                               | Supplied from the user system. This emulator consumes max. 500 mA of electrical current from the user system. |

# **⚠** CAUTION

Note on Jumper Switch Settings:

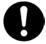

- Always shut OFF the emulator before changing the setting of the jumper switches, and connecting the cable. Otherwise the internal circuit may cause a break.
- When the MCU power supply source selection jumper and MCU power supply voltage selection jumper are set to INT and 5.0 V respectively, the selection jumper JP1 on the M30850T2-EPBM must be set as VCC1=2 side.

### 2.6.2 Checking Connections of the Emulator System

Before turning the power ON, check the connection of the interface cable to the host machine, emulator, and user system.

# 2.6.3 Turning ON/OFF the Power

Turn ON/OFF the power of the emulator and user system as simultaneously as possible.

Do not leave either the emulator or user system powered on, because of leakage current the internal circuits may be damaged.

When turning ON the power again after shutting OFF the power, wait for about 10 seconds.

# 2.6.4 Power Supply to the User System

This emulator cannot supply the power to the user system. Therefore design your system so that the user system is powered separately. This product consumes max. 500mA of electrical current from the user system. Please consider the capacity of the power supply of the user system.

The voltage of the user system should be within the following. And do not change the voltage of the user system after turning on the power.

(1) When JP1 of the M30850T2-EPBM is set as VCC1=2:

$$3.0 \text{ V} \le \text{VCC1} = \text{VCC2} \le 5.5 \text{ V}$$

(2) When JP1 of the M30850T2-EPBM is set as VCC1 > 2:

 $VCC1 = 5.0 \pm 0.2 V$ 

 $3.0 \text{ V} \le \text{VCC2} \le \text{VCC1}$ 

### 2.6.5 LED Display When the Emulator Starts Up Normally

After the emulator starts up, check the status of the LEDs to see whether the emulator operation is enabled or not. Figure 2.7 shows the positions of the emulator status LEDs.

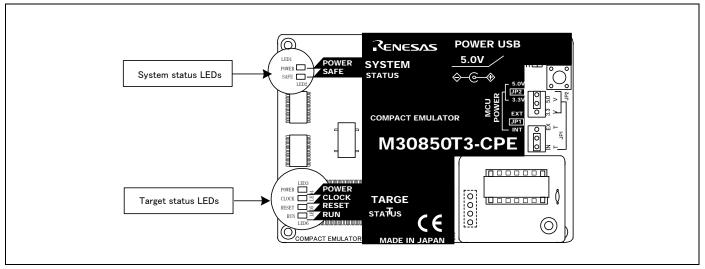

Figure 2.7 Positions of the system status LEDs and target status LEDs

#### (1) System status LEDs

Check that the LED1 and LED2 of the system status LEDs are lit immediately after the power is activated. If it is not lit, shut off the emulator and check the power supply for the emulator is properly connected.

### (2) Target status LEDs

Target status LEDs light as shown in Figure 2.8 when the user system is not connected and as shown in Figure 2.9 when a user system is connected.

When the target status LEDs do not display as shown in Figures 2.8 and 2.9, refer to "5. Troubleshooting" (page 92).

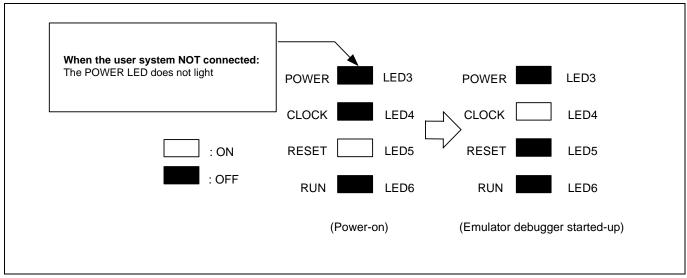

Figure 2.8 Target status LEDs display when the emulator starts up normally (when user system not connected)

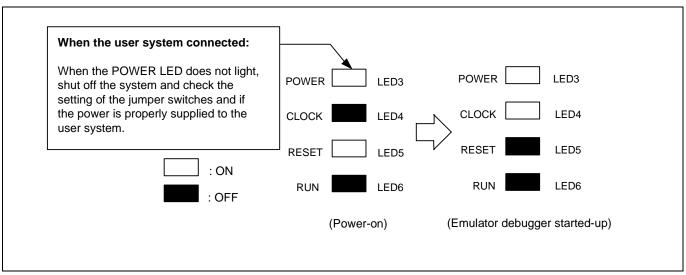

Figure 2.9 Target status LEDs display when the emulator starts up normally (when user system connected)

# **IMPORTANT**

Note on the Target Status CLOCK LED:

• If the LED is not turned on after the emulator debugger is started up (after the Init dialog box settings are completed), make sure that the oscillator of the main clock selected in the Init dialog box is oscillating normally.

### 2.7 Self-check

### 2.7.1 Self-check Procedure

The self-check is a function to examine whether the emulator operates normally. To run the self-check of the emulator, do so as explained here below. While the self-check is in progress, the LEDs will change as shown in Figure 2.10.

- (1) If the user system is connected, disconnect it.
- (2) Set the switches as the factory-settings to execute the self-check (see Table 2.3).
- (3) Within 2 seconds of activating power to the emulator, press the system reset switch on the emulator upper panel.
- (4) Check the SAFE LED starts flashing and then press the system reset switch again.
- (5) The self-check will start. If the normal result is displayed in about 10 seconds, the self-check terminated normally.

Table 2.3 Switch settings for the self-check

| Switch                                          | Setting |
|-------------------------------------------------|---------|
| MCU power supply source selection jumper (JP1)  | INT     |
| MCU power supply voltage selection jumper (JP2) | 5V      |

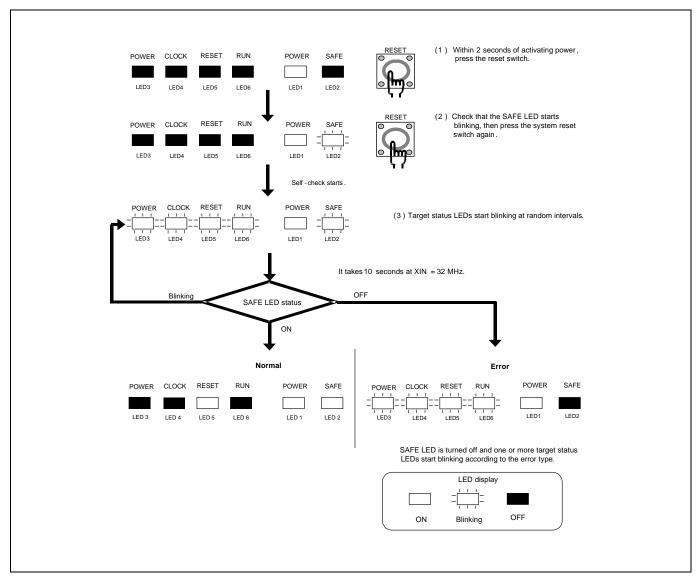

Figure 2.10 LED display during the self-check

### 2.7.2 If an Error is Detected in the Self-check

Table 2.4 lists how to remedy the troubles if the target status LED display is abnormal in the self-check. When an error is detected, shut off the emulator and the user system and follow the steps in the Table 2.4.

Table 2.4 Error display in the self-check and how to remedy it

| LED display                         |       |           | Problem & Remedy  |                                                                                                    |  |
|-------------------------------------|-------|-----------|-------------------|----------------------------------------------------------------------------------------------------|--|
| Blinking OFF  POWER CLOCK RESET RUN |       | RUN       | 1 Toblem & Remedy |                                                                                                    |  |
| TOWER                               | CEOCK | KESET     |                   | The emulator system is not working properly.  - Check that power is supplied to the emulator.  - The emulator may be damaged. Contact your local distributor.                                                                                                    |  |
|                                     |       |           |                   | A clock is not supplied to the emulator Check that the oscillator circuit board (OSC-3) is attached.                                                                                                    |  |
|                                     |       |           |                   | The power is not supplied to the emulator.  - Check that the power supply cable is connected properly.  - Check of jumper switch settings (see Table 2.3).                                                                                                    |  |
| -                                   |       |           |                   | <ul> <li>The block 0 area (address FFF000hFFFFFFh) may be rewritten when debugging in the CPU rewrite mode.</li> <li>Within 2 seconds of activating power to the emulator, press the system reset switch to restart the emulator debugger. The firmware will be redownloaded.</li> </ul> |  |
|                                     | - 111 | - 1 1 1 1 |                   | The emulator system is not working properly.  - The emulator may be damaged. Contact your local distributor.                                                                                                    |  |
|                                     |       |           | 1 1 1             | -<br>-                                                                                                    |  |
|                                     |       |           |                   |                                                                                                    |  |
|                                     |       |           |                   |                                                                                                    |  |
| - 111                               | - 111 |           |                   |                                                                                                    |  |
| - 111                               |       |           |                   |                                                                                                    |  |
|                                     |       |           |                   |                                                                                                    |  |

# **IMPORTANT**

Notes on the Self-check:

- Be sure to disconnect the user system before executing the self-check.

  Use the preinstalled oscillator circuit board OSC-3 (32 MHz) to execute the self-check.
- If the self-check does not result normally (excluding target status errors), the emulator may be damaged. Then, contact your local distributor.

# 2.8 Connecting the User System

Figure 2.11 shows the connection of the M30850T3-CPE and the user system.

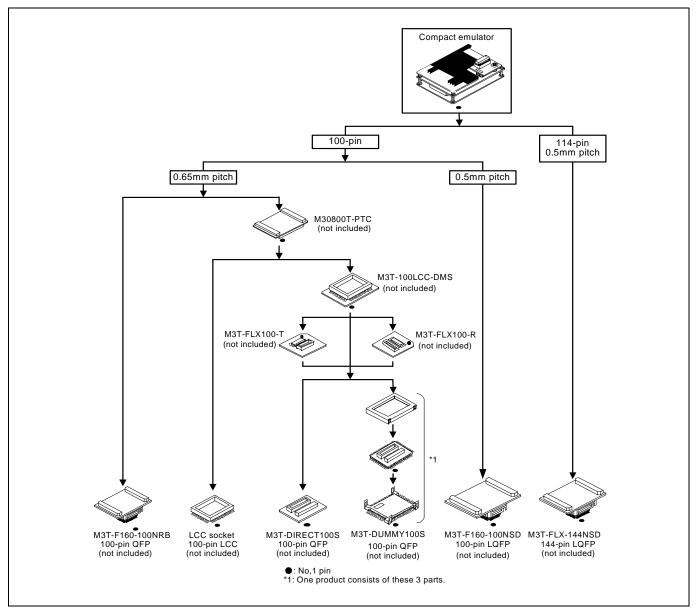

Figure 2.11 Connection of the M30850T3-CPE and user system

# **⚠** CAUTION

Note on Connecting the User System:

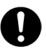

• Take care not to attach the converter board in a wrong direction. It may cause a fatal damage to the emulator and user system.

\* NQPACK, YQPACK, YQSOCKET, YQ-GUIDE and HQPACK are trademarks of Tokyo Eletech Corporation.

### 2.8.1 Connecting to a 100-pin LCC socket

Here following is a procedure of connecting M30850T3-CPE to a 100-pin LCC socket (Yamaichi Electronics Co., Ltd.: IC61-1004-051) on the user system with using M30800T-PTC (not included)

- (1) Mount LCC socket on the user system
- (2) Attach the J4 side of the M30850T3-CPE to the CN2 side of the M30800T-PTC.
- (3) Attach the M30800T-PTC to the 100-pin LCC socket.

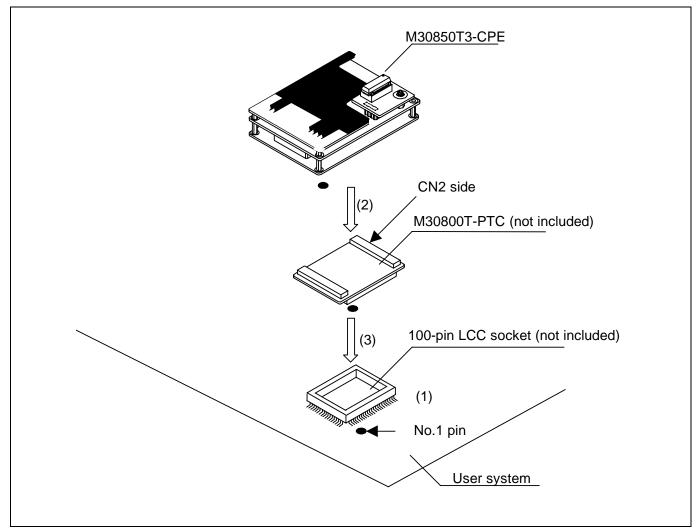

Figure 2.12 Connecting to a 100-pin LCC socket

# **⚠** CAUTION

Note on Connecting the User System:

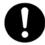

• Take care not to attach a converter board in a wrong direction. It may cause a fatal damage to the emulator and user system.

# **IMPORTANT**

Notes on the connectors of a converter board:

- The connectors of the M30800T-PTC are guaranteed for 50 insertion/removal iterations.
- For purchasing the IC61-1004-051 or for technical information, contact Yamaichi Electronics Co., Ltd.

### 2.8.2 Connecting to a 100-pin 0.65mm pitch Foot Pattern (Part 1)

Figure 2.13 shows how to connect the compact emulator to a 100-pin 0.65mm pitch foot pattern on the user system with the M3T-F160-100NRB (not included), and here following is its procedure.

For details on the M3T-F160-100NRB, refer to its user's manual.

- (1) Mount the NQPACK100RB included with the M3T-F160-100NRB on the user system.
- (2) Attach the YQPACK100RB included with the M3T-F160-100NRB to the NQPACK100RB, and secure them with YQ-GUIDEs.
- (3) Attach the CN2 side of the M3T-F160-100NRB to the J4 side of the M30850T3-CPE.
- (4) Attach the M3T-F160-100NRB to the YQPACK100RB.

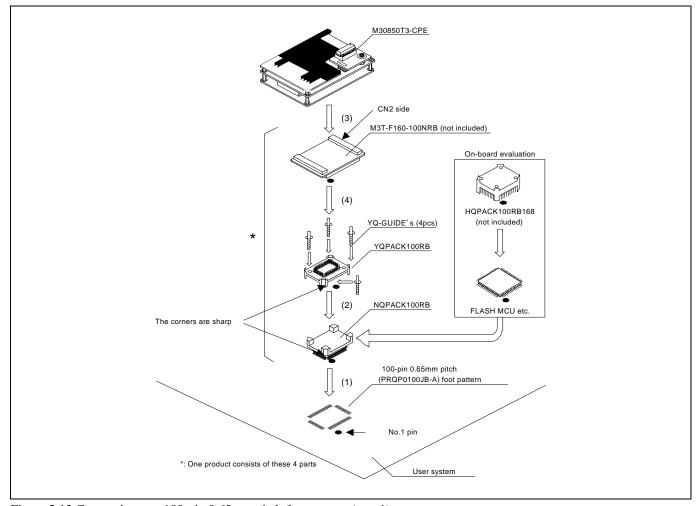

Figure 2.13 Connecting to a 100-pin 0.65mm pitch foot pattern (part 1)

# **⚠** CAUTION

Note on Connecting the User System:

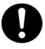

• Take care not to attach a converter board in a wrong direction. It may cause a fatal damage to the emulator and user system.

# **IMPORTANT**

Note on the connectors of a converter board:

• The connectors of the M3T-F160-100NRB are guaranteed for only 50 insertion/removal iterations.

### 2.8.3 Connecting to a 100-pin 0.65mm pitch Foot Pattern (Part 2)

Figure 2.14 shows how to connect the compact emulator to a 100-pin 0.65mm pitch foot pattern on the user system with the M3T-DIRECT100S (not included), and here following is its procedure. For details on the M3T-100LCC-DMS and M3T-DIRECT100S, refer to each user's manual.

- (1) Attach the M3T-DIRECT100S to the user system.
- (2) Attach the M3T-100LCC-DMS to the M3T-DIRECT100S.
- (3) Attach the M30800T-PTC to the M30850T3-CPE.
- (4) Attach the M30800T-PTC to the M3T-100LCC-DMS.

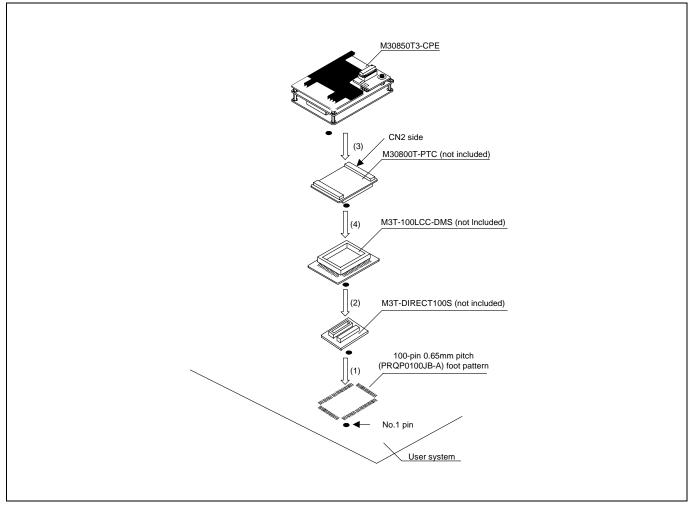

Figure 2.14 Connecting to a 100-pin 0.65mm pitch foot pattern (part 2)

# **⚠** CAUTION

Note on Connecting the User System:

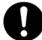

• Take care not to attach a converter board in a wrong direction. It may cause a fatal damage to the emulator and user system.

# **IMPORTANT**

Notes on the connectors of a converter board:

- The connectors of the M30800T-PTC are guaranteed for only 50 insertion/removal iterations.
- The connectors of the M3T-100LCC-DMS and M3T-DIRECT100S are guaranteed for only 20 insertion/removal iterations.

### 2.8.4 Connecting to a 100-pin 0.65mm pitch Foot Pattern (Part 3)

Figure 2.15 shows how to connect the compact emulator to a 100-pin 0.65mm pitch foot pattern on the user system with the M3T-DUMMY100S (not included), and here following is its procedure. For details on the M3T-100LCC-DMS and M3T-DUMMY100S, refer to each user's manual.

- (1) Attach the M3T-DUMMY100S to the user system.
- (2) Attach the M3T-100LCC-DMS to the M3T-DUMMY100S.
- (3) Attach the M30800T-PTC to the M30850T3-CPE.
- (4) Attach the M30800T-PTC to the M3T-100LCC-DMS.

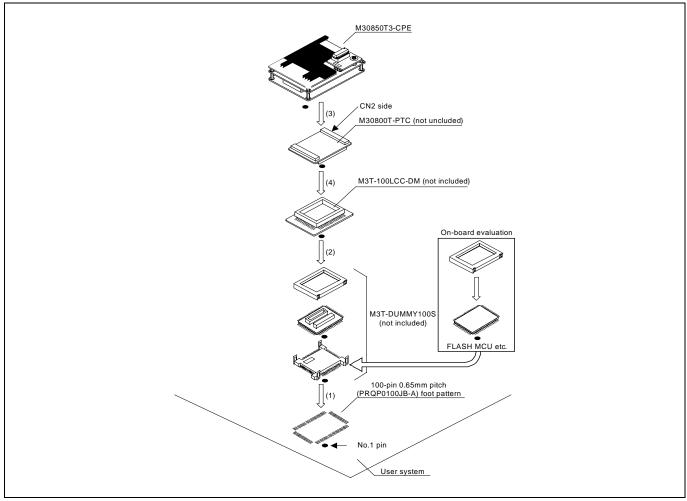

Figure 2.15 Connecting to an 100-pin 0.65mm pitch foot pattern (part 3)

# **⚠** CAUTION

Note on Connecting the User System:

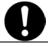

• Take care not to attach a converter board in a wrong direction. It may cause a fatal damage to the emulator and user system.

# **IMPORTANT**

Notes on the connectors of a converter board:

- The connectors of the M30800T-PTC are guaranteed for only 50 insertion/removal iterations.
- The connectors of the M3T-100LCC-DMS and M3T-DUMMY100S are guaranteed for only 20 insertion/removal iterations.

### 2.8.5 Connecting to a 100-pin 0.5mm pitch Foot Pattern

Figure 2.16 shows how to connect the compact emulator to a 100-pin 0.5mm pitch foot pattern on the user system with the M3T-F160-100NSD (not included), and here following is its procedure. For details on the M3T-F160-100NSD, refer to its user's manual.

- (1) Mount the NQPACK100SD-ND included with the M3T-F160-100NSD on the user system.
- (2) Attach the YQPACK100SD included with the M3T-F160-100NSD to the NQPACK100SD-ND.
- (3) Insert the YQ-GUIDE's included with the YQPACK100SD to the YQPACK100SD.
- (4) Attach the M3T-F160-100NSD to the YQPACK100SD.
- (5) Attach the M30850T3-CPE to the M3T-F160-100NSD.

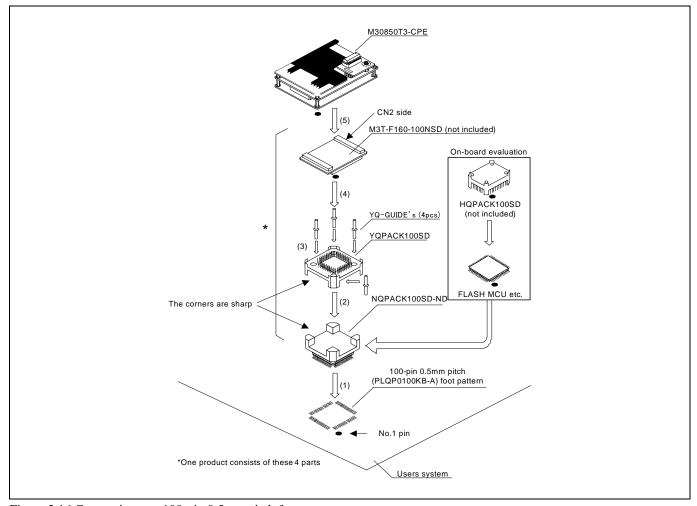

Figure 2.16 Connecting to a 100-pin 0.5mm pitch foot pattern

# **CAUTION**

Note on Connecting the User System:

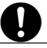

• Take care not to attach a converter board in a wrong direction. It may cause a fatal damage to the emulator and user system.

# **IMPORTANT**

Note on the connectors of a converter board:

• The connectors of the M3T-F160-100NSD are guaranteed for only 50 insertion/removal iterations.

# 2.8.6 Connecting to a 144-pin 0.5mm pitch Foot Pattern

Figure 2.17 shows how to connect the compact emulator to a 144-pin 0.5mm pitch foot pattern on the user system with the M3T-FLX-144NSD (not included), and here following is its procedure. For details on the M3T-FLX-144NSD, refer to its user's manual.

- (1) Mount the NQPACK144SD(-ND) included with the M3T-FLX-144NSD on the user system.
- (2) Attach the YQPACK144SD included with the M3T-FLX-144NSD to the NQPACK144SD.
- (3) Insert the YQ-GUIDE's included with the YQPACK144SD to the YQPACK144SD.
- (4) Attach the M3T-FLX-144NSD to the YQPACK144SD.
- (5) Attach the M30850T3-CPE to the M3T-FLX-144SD.

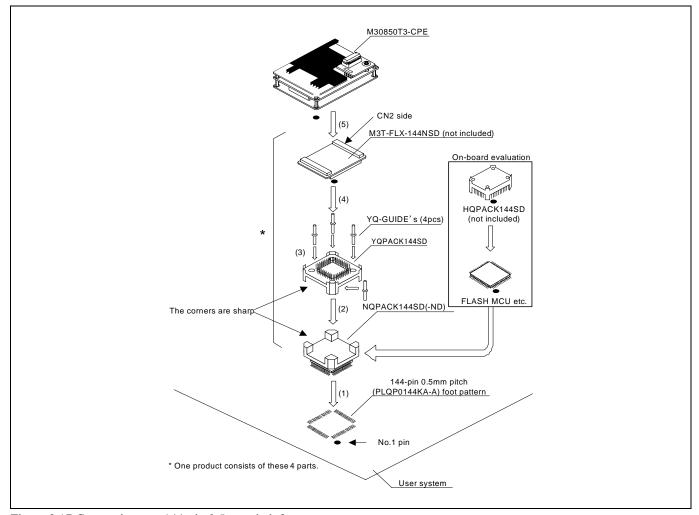

Figure 2.17 Connecting to a 144-pin 0.5mm pitch foot pattern

# **⚠** CAUTION

Note on Connecting the User System:

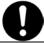

• Take care not to attach a converter board in a wrong direction. It may cause a fatal damage to the emulator and user system.

# **IMPORTANT**

Note on the connectors of a converter board:

• The connectors of the M3T-FLX-144NSD are guaranteed for only 50 insertion/removal iterations.

# 2.9 Changing Settings

# 2.9.1 Setting Switches of Emulator

Set the switches of the emulator according to the condition.

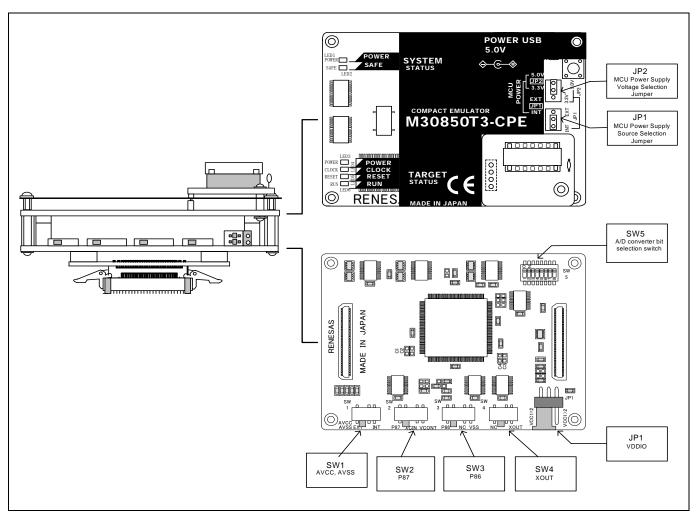

Figure 2.18 Positions of the switches

(1) MCU Power Supply Source Selection Jumper/MCU Power Supply Voltage Selection Jumper

These are the jumper switches to select power supply to the MCU and its power voltage. As shown in Table 2.5 below, set the switch according to the connection to the user system.

Table 2.5 Setting jumper switches

| Connection to the user system | MCU power supply<br>source selection<br>jumper (JP1) | MCU power supply<br>voltage selection<br>jumper (JP2) | Description                                                                                                  |
|-------------------------------|------------------------------------------------------|-------------------------------------------------------|----------------------------------------------------------------------------------------------------|
| Not considered.               | INT                                                  | 3.3 V                                                 | Supplied from the emulator. The MCU operating voltage is 3.3 V.                                              |
| Not connected                 | IIN I                                                | 5.0 V                                                 | Supplied from the emulator. The MCU operating voltage is 5.0 V.                                              |
| Connected                     | EXT                                                  | Invalid                                               | Supplied from the user system. This emulator consumes max. 500mA of electrical current from the user system. |

# **⚠** CAUTION

Note on Setting Jumper Switches:

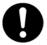

- Always shut OFF the emulator before changing the setting of the jumper switches, and connecting the cable. Otherwise the internal circuit may cause a break.
- When the MCU power supply source selection jumper and MCU power supply voltage selection jumper are set to INT and 5.0 V respectively, the selection jumper JP1 on the M30850T2-EPBM must be set as VCC1=2 side.

# (2) Setting JP1, SW1 to SW4 on the M30850T2-EPBM

JP1, SW1 to SW4 of the M30850T2-EPBM are on the emulator side panel. Table 2.6 shows the settings of JP1, SW1 to SW4 on the M30850T2-EPBM.

Table 2.6 Switch settings of the M30850T2-EPBM (JP1, SW1 to SW4)

| Switch  | Switch name  | Setting Setting                  | Description                                                                                                    |
|---------|--------------|----------------------------------|----------------------------------------------------------------------------------------------------|
| JP1*    | VDDIO        | (Factory-setting)                | $3.0 \text{ V} \le \text{VCC1} = \text{VCC2} \le 5.5 \text{ V}$                                                              |
|         |              | VCC1=2                           | $VCC1 = 5.0 \pm 0.2 \text{ V and } 3.0 \text{ V} \leq VCC2 \leq VCC1$                                                        |
| SW1     | AVCC<br>AVSS | AVCC INT (Factory-setting)       | Connects pins AVCC and AVSS of the MCU to the user system.                                                                   |
|         |              | AVCC<br>AVSS EXT INT             | Connects pin AVCC of the MCU to the internal power supply of the emulator, and connects pin AVSS to the GND in the emulator. |
| SW2 P87 |              | P87 XCIN VCONT (Factory-setting) | Connects pin P87 of the MCU to the user system.                                                                              |
|         | P87          | P87 XCIN VCONT                   | Connects pin P87 of the MCU to the sub-clock oscillator circuit (32.768 kHz).                                                |
|         |              | P87 XCIN VCONT                   | Do not set to VCONT.                                                                                                    |
| SW3 P   |              | P86 NC VSS (Factory-setting)     | Connects pin P86 of the MCU to the user system.                                                                              |
|         | P86          | P86 NC VSS                       | Does not connect pin P86 of the MCU.                                                                                         |
|         |              | P86 NC VSS                       | Do not set to VSS.                                                                                                    |
| SW4     | XOUT .       | NC XOUT  (Factory-setting)       | Does not connect pin XOUT of the MCU.                                                                                        |
|         |              | NC XOUT                          | Connects pin XOUT of the MCU to the user system.                                                                             |

<sup>\*</sup> This JP1 is not the MCU Power Supply Source Selection Jumper (JP1) on the upper side of the emulator. Be careful about the direction when connecting.

# (3) Setting SW5 on the M30850T2-EPBM board

Table 2.7 lists the examples of setting the switch SW5 on the M30850T2-EPBM board.

SW5 is the switch which sets each analog input pin with the analog input port selection function.

When selecting AN00 to AN07 or AN20 to AN27 in the analog input port select bits (bit 2 and bit 1 of 0394h), set the pins used for A/D conversion to ON, the pins not used to OFF.

Table 2.7 Examples of setting the switch (SW5) on the M30850T2-EPBM board

| Analog input port                                       | Setting the switch (SW3) on the M30                                                                                     | Description                                                                                                    |  |  |
|---------------------------------------------------------|----------------------------------------------------------------------------------------------------|----------------------------------------------------------------------------------------------------|--|--|
| 7 maiog mput port                                       | Setting                                                                                                    | This is the setting when not using the analog input port selection                                                                                                    |  |  |
| When not using the analog input port selection function | AD ON 0 7  OZ  OFF 0                                                                                                    | function. When using this product with the conditions below, set the same as shown in the left figure.  - When using the memory expansion mode or microprocessor mode  - When using the multi-port sweep mode of A/D conversion  - When selecting AN0 to AN7 or AN150 to AN157 in analog                                                                                                    |  |  |
| When using AN23 to AN27                                 | AN23 to AN27 used: ON  AD ON 0 7  OFF 0 0 0 0 7  AN20 to AN22 used: OFF                                                 | input port select bit of A/D conversion  This is a setting when using the analog input port selection function and using AN23, AN24, AN25, AN26, AN27 for analog input pins, set the analog input pins 4, 5, 6, 7, 8 to ON as shown in the left figure.  With this setting, set the direction registers of ports P153 to P157 to input. Pins P150 to P152 can be used for I/O port or ISTxD0, ISCLK0, ISRxD0. |  |  |
| When using AN20 to AN27                                 | AN20 to AN27 used: ON  AD ON 0 7  OFF 0 0 0 0 7                                                                         | This is a setting when using the analog input port selection function and using AN20 to AN27 for analog input pins.  Set the analog input pins 1 to 8 to ON as shown in the left figure.  With this setting, set the direction registers of ports P150 to P157 to input. Pins P150 to P157 cannot be used for I/O port or ISTxD0, ISCLK0, ISRxD0.                                                             |  |  |
| When using AN04 to AN07                                 | AN04 to AN07 used: ON  AD ON 0 7  OFF 0 0 0 0 7  AN00 to AN03 unused: OFF                                               | This is a setting when using the analog input port selection function and using AN04 to AN07 for analog input pins.  Set the analog input pins 5, 6, 7, 8 to ON as shown in the left figure  With this setting, set the direction registers of ports P154 to P157 to input. Pins P150 to P153 can be used for I/O port or ISTxD0, ISCLK0, ISRxD0.                                                             |  |  |
| When using AN03 to AN05 and AN25 to AN27                | AN03 to AN05 used: ON AN25 to AN27 used: ON AD ON 0 7  OFF 0 0 0 0 7  AN00 to AN02 unused: OFF AN20 to AN22 unused: OFF | This is a setting when using the analog input port selection function and using AN03 to AN05 and AN25 to AN27 for analog input pins.  Set the analog input pins 4, 5, 6, 7, 8 to ON as shown in the left figure.  With this setting, set the direction registers of ports P153 to P157 to input. Pins P150 to P152 can be used for I/O port or ISTxD0, ISCLK0, ISRxD0.                                        |  |  |

# **IMPORTANT**

Notes on Switch JP1 on the M30850T2-EPBM board:

- If using this product when the voltage of VCC1 ≥ VCC2, set the JP1 on the M30850T2-EPBM board to VCC1>2 side.
- If operating this product with the setting of the JP1 to VCC1 > 2, disconnecting the emulation memory board R0E330850MSRC0, VCC2 voltage 3.3V ≤ VCC2 < 4.2V and a CPU clock of **higher than 30MHz**, set the SFR area of the intelligent I/O function to 2wait (set the PM13 bit to "1") when reading this area.
- If operating this product with the setting of the JP1 to VCC1 > 2, connecting the emulation converter board R0E330850MSRC0, VCC2 voltage 4.2 V ≤ VCC2 ≤ 5.5 V and a CPU clock of **higher than 24MHz**, set the SFR area of the intelligent I/O function to 2wait (set the PM13 bit to "1") when reading this area.

These precautions only need to be observed when using an emulator, and does not apply for the actual MCU.

# **IMPORTANT**

Notes on Switch SW5 on the M30850T2-EPBM board:

- When using this product in memory expansion mode or microprocessor mode, be sure to use SW5 with factory setting (set the all SW5 to ON).
- When selecting AN00 to AN07 or AN20 to AN27 in the analog input port select bit of the A/D0 control register 2 (address 394h), the following settings are required.
  - 1. Set the direction register PD15 (03D3h) of port P15 for the analog input pin to input port.
  - 2. Set the function selection register A9 (03A1h) of port P15 for the analog input pin to I/O port.

With this setting, port P15 cannot be used as an I/O port. Note that port P15 cannot be used as an I/O port even if A/D conversion is halting.

- When using the A/D conversion in multi-port sweep mode, be sure to set the all SW5 to ON When selecting AN0 to AN7, AN00 to AN07 (MPS11, MPS10 = 10) or AN0 to AN7, AN20 to AN27 (MPS11, MPS10 = 11) in the multi-port sweep mode select bit of A/D0 control register 4 (address 392h), the following settings are required.
- 1. Set the direction register PD15 (03D3h) of port P15 for the analog input pin to input port.
- 2. Set the function selection register A9 (03A1h) of port P15 for the analog input pin to I/O port.

With this setting, port P15 cannot be used as an I/O port. Note that port P15 cannot be used as an I/O port even if A/D conversion is halting.

Because a converter board and other devices are used between the evaluation MCU and the user system, the A/D conversion operates differently from an actual MCU. Make the final evaluation of the A/D converter using an actual MCU.

# 2.9.2 Selecting Clock Supply

You can choose a clock supplied to the evaluation MCU by the Emulator tab in the Init dialog box of the emulator debugger. Table 2.8 shows the clocks and their initial settings.

Table 2.8 Clock supply to the MCU and Initial setting

| Clock                                      | Emulator debugger display | Description                                        | Initial setting |
|--------------------------------------------|---------------------------|----------------------------------------------------|-----------------|
| Main (X <sub>IN</sub> -X <sub>OUT</sub> )  | Internal                  | Internal oscillator circuit board (OSC-3 or OSC-2) | Yes             |
|                                            | External                  | Oscillator circuit on the user system              | -               |
| Sub (X <sub>CIN</sub> -X <sub>COUT</sub> ) | Internal                  | Internal oscillator circuit (32.768 kHz)           | -               |
|                                            | External                  | Oscillator circuit on the user system              | Yes             |

# (1) Using an Internal Oscillator Circuit Board

#### 1. Kinds of Oscillator Boards

The M30850T3-CPE comes with an oscillator circuit board OSC-3 (32 MHz). And an oscillator circuit bare board OSC-2 is included with this product. If you use an internal oscillator circuit board of the emulator as a main clock, choose "Internal" in the emulator debugger after replacing oscillator circuit boards to change a clock supplied to an MCU.

# 2. Replacing Oscillator Circuit Boards

Figure 2.19 shows how to replace the oscillator circuit boards.

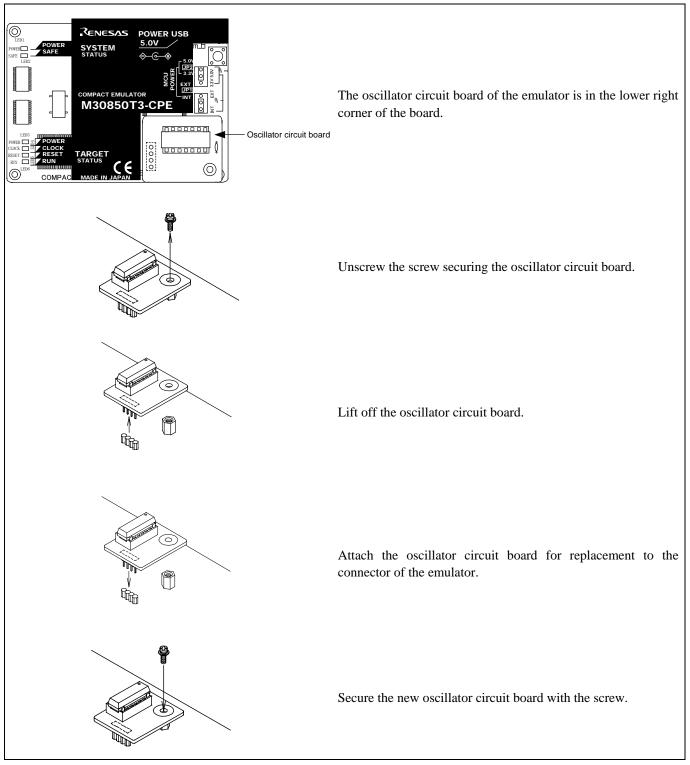

Figure 2.19 Replacing oscillator circuit boards

# **⚠** CAUTION

Note on Replacing the Oscillator Circuit Board:

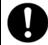

• When removing the upper cover or replacing the oscillator circuit boards, be sure to shut OFF the power supply. Otherwise the internal circuit may cause a break.

# 3. Using the Internal Oscillator Circuit Bare Board

To use this product at a frequency you like, build a desired oscillator circuit on the included OSC-2 oscillator circuit bare board. Figure 2.20 shows an external view of the OSC-2 oscillator circuit bare board and the connector pin locations. Figure 2.21 shows the circuitry of the oscillator circuit bare board OSC-2. Use the number of oscillator circuits recommended by the oscillator manufacturer.

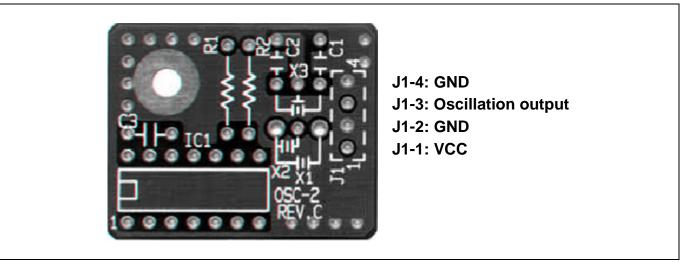

Figure 2.20 External view of the oscillator circuit board OSC-2 and its connector pin locations

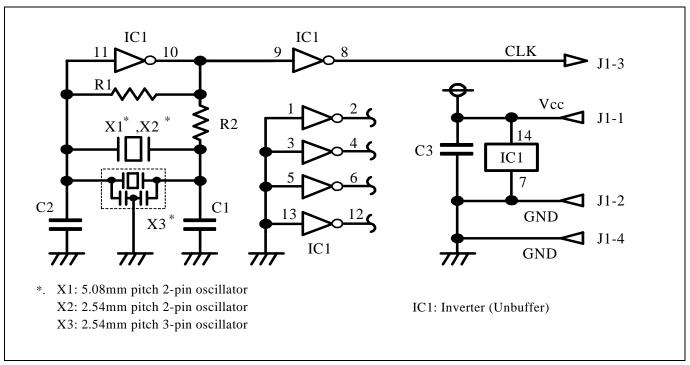

Figure 2.21 Circuits of the oscillator circuit bare board OSC-2

# (2) Using an Oscillator Circuit on the User System

To operate this product with an external clock, construct an oscillator circuit as shown in Figure 2.22 in the user system and input the oscillator output at 50% duty (within the operating range of the evaluation MCU) into pin  $X_{IN}$ . And pin  $X_{OUT}$  should be open. Choose "External" in the emulator debugger to use this clock.

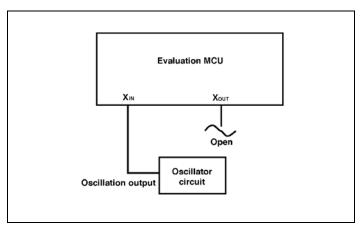

Figure 2.22 External oscillator circuit

Make note that in the oscillator circuit shown in Figure 2.23 where a resonator is connected between pins  $X_{IN}$  and  $X_{OUT}$ , oscillation does not occur because a converter board and other devices are used between the evaluation MCU and the user system. It is same for sub-clock oscillator circuits ( $X_{CIN}$  and  $X_{COUT}$ ).

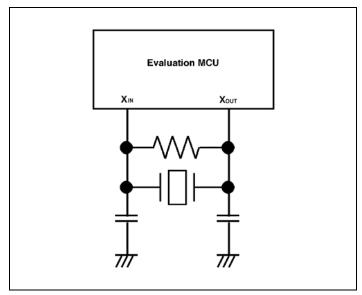

Figure 2.23 Circuit in which oscillation does not occur

### 2.9.3 A/D Conversion Bypass Capacitors

There is a foot pattern on the M30850T2-EPBM board for mounting bypass capacitors for an A/D conversion circuit near the MCU. Mount suitable bypass capacitors as occasion demands. Figure 2.24 shows where they are installed and the configuration of this product.

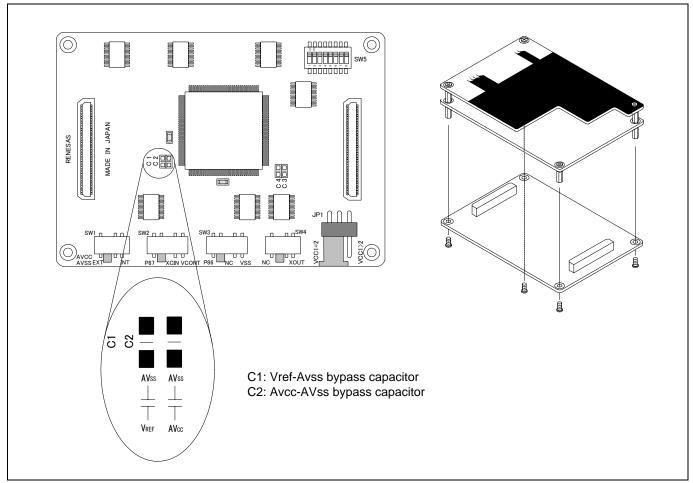

Figure 2.24 Foot pattern for A/D conversion bypass capacitors and the configuration of this product

# **IMPORTANT**

Note on the A/D Converter Function:

• Because a pitch converter board and other devices are used between the evaluation MCU and the user system, the A/D converter operates differently from that of an actual MCU. Make the final evaluation of the A/D converter with an actual MCU.

# 3. Usage (Emulator Debugger)

This chapter describes how to start up the emulator debugger and how to use the major windows.

# 3.1 Starting Up the Emulator Debugger

When debugging the completed programs, switch the session. The session can be switched in the drop down list of the tool bar shown below.

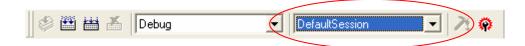

You will have as many sessions created as the number of targets you selected when creating a project, so select the session that corresponds to the target to be connected from the drop-down list. To connect to the M32C Compact Emulator, select "SessionM32C\_Compact\_Emulator"

# 3.2 Init Dialog Box

Init dialog box is a dialog box for setting up required items on the emulator debugger startup.

The settings in this dialog box is effective for next startup.

#### (1) MCU tab

#### 1. Specifying the MCU file

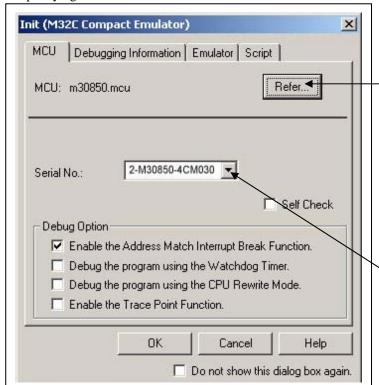

# Specifying the MCU file

Click the "Refer..." button.

A file selection dialog box will be displayed, so select the desired MCU file.

- The MCU file contains the information specific to the target MCU.
- The MCU file you have selected is displayed in the MCU section of the MCU tab.

#### Serial No.

Shows the currently connected emulators in list form. Select the serial No. of the emulator you want to be connected.

# 2. Using or not using the address match break function

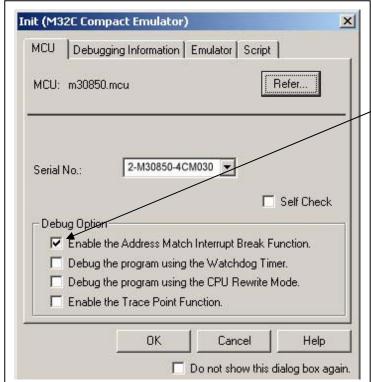

# <u>Using or not using the address match break</u> <u>function</u>

Specify whether or not to use the address match break function.

- To use the address match break function (default), select the check box (marked by a check mark when selected).
   In this case, the address match interrupt is used by the emulator, and cannot be used in the user program.
- When not using the address match break function, deselect the check box (check mark cleared). In this case, the address match interrupt can be used in the user program.

This option can be selected or deselected only when you are starting up the emulator debugger.

3. Using or not using the watchdog function

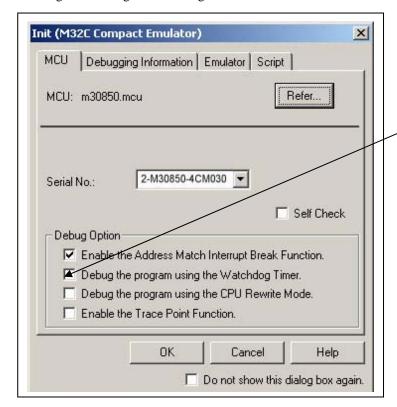

#### Using or not using the watchdog function

Specify whether or not to debug the program which uses the watchdog function. When debugging the user system which uses the watchdog function, select the check box

# **IMPORTANT**

Notes on selection of whether or not to use the watchdog timer:

• If the check box "Debug the program using the Watchdog Timer" is selected, while the user program remains idle the emulator is performing refresh processing (by writing to the watchdog timer start register) within the emulator control program.

Therefore, the watchdog timer starts after the user program has stopped.

- To use the watchdog timer to debug the user program, select this check box. If this check box is unselected, the emulator may run out of control after the user program has stopped.
- To debug a user system that does not use the watchdog timer, do not select this check box. If this check box is selected, the watchdog timer starts after the user program has stopped, so that if the user program is reexecuted, the watchdog timer underflows generating a watchdog timer interrupt or a reset.

#### 4. Using or not using the CPU rewrite mode

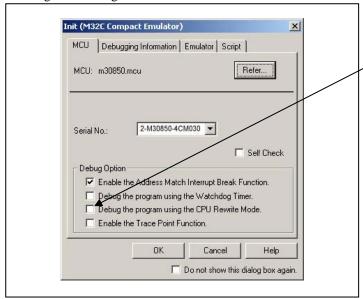

#### Using or not using CPU rewrite mode

Specify whether or not to debug in CPU rewrite mode. To debug the user system that uses CPU rewrite mode, select the check box. This option can be selected or deselected only when you are starting up the emulator debugger.

[Notes]

When debugging in CPU rewrite mode is enabled, the following functions cannot be used:

- Setting the address match breakpoint
- Software breakpoint setting in the internal ROM area
- Execution of COME in the internal ROM area

#### 5. Using or not using the trace point function

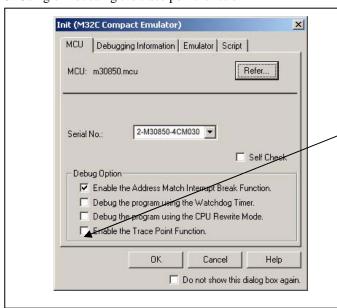

# Using or not using the trace point function

The emulator has two-point events, which are shared by the trace function and the hardware break function. Specify whether or not to use the trace point function.

- When not using the trace point function (default), deselect the check box. In this case, the events are used for the hardware break function.
- To use the trace point function, select the check box.
   In this case, the events are used for the trace point function. The hardware break function is disabled.

#### 6. Executing the self-check

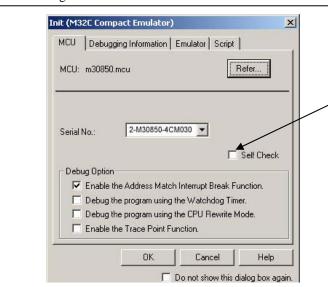

# Executing the self-check

Enable this function when you want the emulator to be self-checked at startup. Be sure to select the check box only when you want the emulator to be self-checked at startup.

This function may be enabled in the following cases:

- When you are using the emulator you have just purchased
- When you successfully download the firmware, but fail to start up the emulator debugger.
- When you want to confirm whether the emulator is operating normally because, for example, the MCU runs out of control or something is wrong with the trace results.

This function can be enabled only when you are starting up the emulator debugger.

#### (3) Debugging Information tab

#### 1. Specifying the compiler used and the object format

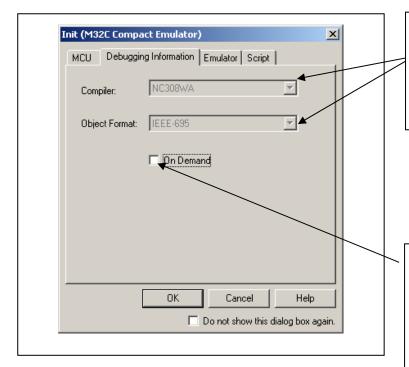

# Specifying the compiler used and the object format

Displays the compiler used and its object format. Please specify the compiler used and its format in the dialog opened by menu [Debug]->[Debug settings...].

# Specifying the method for storing debug information

There are two methods for storing debug information: on memory method and on-demand method.

When selecting the on demand method, check the [On Demand] check box.

- On Memory
   Debugging information is stored in the internal memory of your computer. This method is suitable for the small-sized load module (user program)
- On Demand
   Debugging information is stored in a reusable temporary file on the hard disk of your computer.

Because the stored debugging information is reused, it can be downloaded in higher speed when you download the same load module second time or later. This method is suitable for the large-sized load module (user program).

#### (3) Emulator tab

#### 1. Specifying the target clock

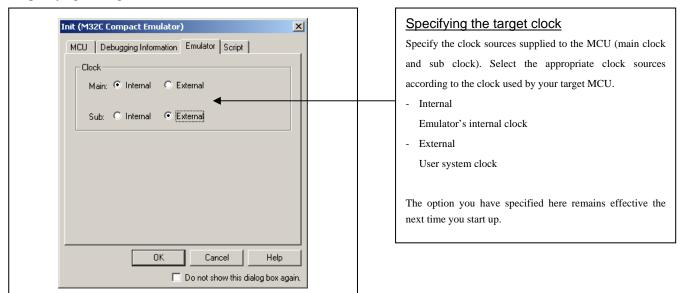

#### (4) Resume tab

# 1. Automatically executing a script command

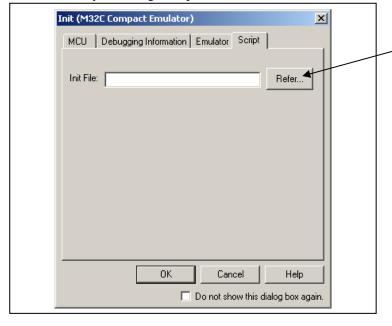

#### Automatically executing a script command

To automatically execute a script command when starting up the debugger, click the "Refer..." button and specify the script file to be executed.

Clicking the "Refer..." button brings up a file selection dialog box. The script file you have selected is displayed in the Init File: section of the dialog box shown here. If you do not want to automatically execute a script command, delete the character string displayed in the Init File: section of the dialog box.

What you specify here is reflected at only startup. If you specify back again in the Init dialog box after startup, whatever you specified has no effect. (Be sure to restart the emulator debugger.)

When you have finished the settings (1) to (4) above, click OK.

# 3.3 Starting Up the Emulator Debugger (EMEM Dialog Box)

Emem dialog box is a dialog box for setting the information of the user system. The box will open after closing Init dialog box.

#### (1) STATUS tab

1. Specifying the processor mode

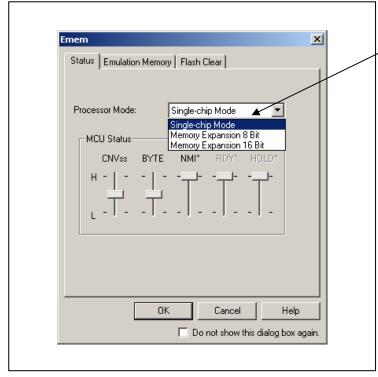

#### Specifying the processor mode

Select the appropriate processor mode that suits your system

# **IMPORTANT**

Notes on Selecting a Processor Mode:

- When setting single-chip mode or memory expansion mode, the level of pin CNVss of the MCU status should be "L". "MCU status" shows the pin level of the user system.
- When setting microprocessor mode, the level of pin CNVSS of the MCU status should be "H". (This mode can be set only when using the emulation memory board R0E33850PMSRC0.)
- When setting memory expansion mode or microprocessor mode, pins RDY# and HOLD# of the user system should be "H".
- When the user system is not connected (targetless), following modes are available.
  - (1) When not using the emulation memory board, single-chip mode and memory expansion mode are available.
  - (2) When using the emulation memory board, all modes are available.

# 1. Referring to the MCU Status

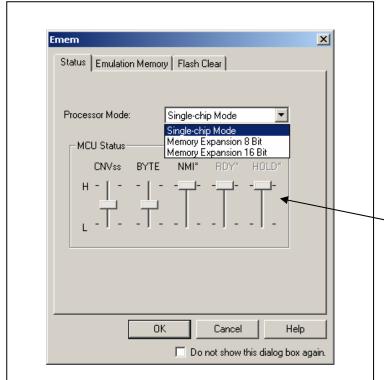

#### Referring to the MCU Status

It shows the status of each MCU pin. Check it to see if the MCU status matches the selected processor mode. If a slider is at the center, it means that the pin status is indeterminate.

# IMPORTANT

Notes on Selecting a Processor Mode:

- The MCU status is shown in "MCU Status" of the Emem dialog box. Check that it is matching the specified processor mode.
- Check that the RDY# and HOLD# are "H" level. If they are "L" level, the emulator debugger shows an error.

#### (2) Emulation Memory tab

#### 1. Setting the Bank Address of the Debug Monitor

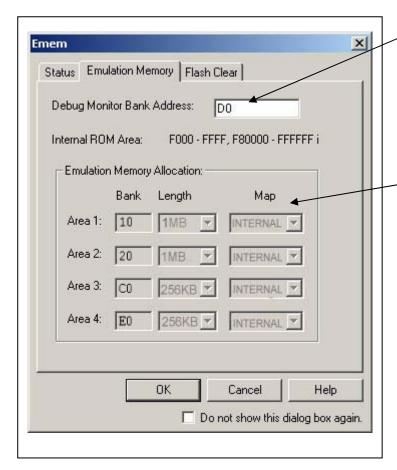

# Setting the Bank Address of the Debug Monitor

The debug monitor uses contiguous 64 KB as a work area of the emulator. Specify the bank address of the debug monitor

(e.g.: If D0 is specified, 64 KB area from D00000H address is used by the debug monitor)

# Emulation memory allocation for an extended area

# Emulation memory cannot be allocated without connecting the emulation memory board.

When memory extension or microprocessor mode is selected, emulation memory can be allocated to the extended are to be debugged (in up to four area).

- \* Bank (Set bank address)
- Specify the bank address of the debug target area to be allocated in hexadecimal. If specified as C0, C00000h is the start address of the debug target area.
- \* Length (Specify size of area)
  - Specify the size of the debug target area (256 bytes or 1Mbytes). If Length is specified to be "256 bytes", banks 00, 04, 08, and up to FC (every four banks) are specified for Bank; if Length is specified to be "1 Mbytes", banks 00, 10, 20 and up to F0 (every 16 banks) are specified for Bank.
- \* Map (Specify area map)
  - Specify the mapping information ("Internal" or "External") in the specified area. If no area is specified, select "No Use"
  - Internal : The area specified to be "Internal" is mapped into the internal area (emulation memory).
  - External : The area specified to be "External" is mapped into the external area (external resource in the target system)

#### (3) Flash Clear tab

1. Setting to clear the MCU's internal flash ROM

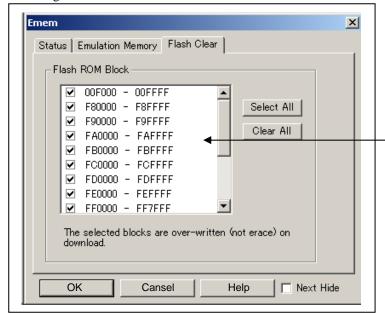

# Setting to clear the MCU's internal flash ROM

Specify whether or not you want the MCU's internal flash ROM to be cleared when downloading the user program or data. (When cleared, the content of the flash ROM is initialized to FFh.) The MCU's internal flash ROM is listed in block units.

- Any block which has had its check box selected is not cleared when downloading. The memory content of this block remains intact unless overwritten by downloading.
- Any block which has had its check box deselected is cleared when downloading.
- Click the Select All button, and all blocks will be selected (marked by a check mark, so that none of the blocks is cleared when downloading).
- Click the Clear All button, and all blocks will be deselected (check marks removed, so that all of them are cleared when downloading).

The option you have specified here remains effective the next time you start up.

When you have finished the settings (1) to (3) above, click OK.

# 3.4 Checking Connections to the Emulator System

Check that the emulator debugger has been connected correctly to the emulator.

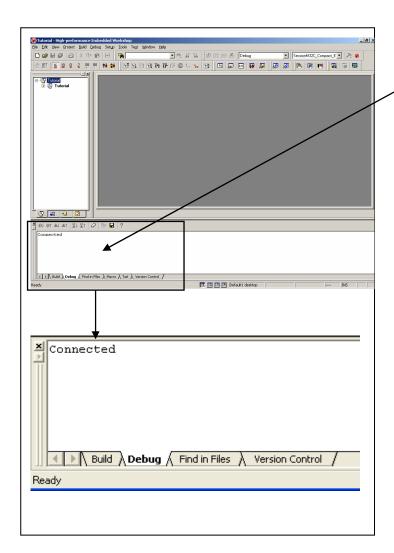

# <u>Checking connections to the emulator system</u>

When the emulator debugger is connected correctly to the emulator after you have finished setting up the Init dialog box and the Emem dialog box, you will see a message "Connected" displayed on the "Debug" tab of the Output window.

# 3.5 Program Window

#### (1) Downloading the program

#### 1. Downloading from the work space window

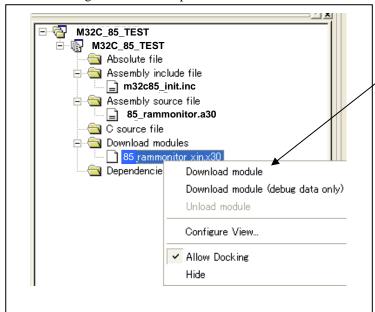

#### Downloading the program

Download the object program you want to debug.

Select Download from "xxx.x30" of "Download module".

Or you can select "Download" from the "Debug" menu for the same effect.

#### 2. Showing the source program.

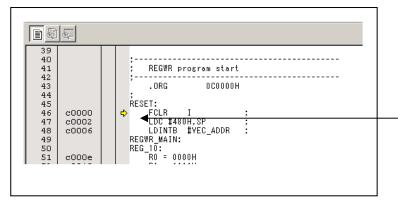

#### Editor (source) window

The editor (source) window is a window that always shows the content of the source file corresponding to the current position of the program counter.

The program counter position is marked by a yellow arrow. Here, you can execute the program up to the cursor position, and set or clear software breakpoints.

Because the present emulator uses the MCU's internal flash ROM, the initial value for the ROM area data at the time of purchase is "FFh."

#### (2) Program execution

#### 1 Resetting the user program

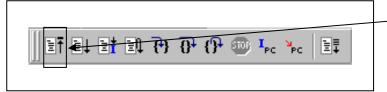

# **CPU** reset

Resets the target MCU.

Or you can select "CPU Reset" from "Debug" menu for the same effect.

#### 2 Executing the user program (Go)

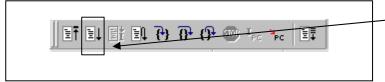

#### Go

Runs the program beginning with the current PC position.

Or you can select "Go" from "Debug" menu for the same effect.

### 3 Executing the user program (Go Free)

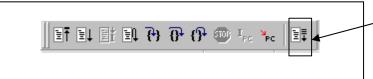

#### Go Free

Runs the program beginning with the current PC position.

The software and hardware breaks set in it are ignored.

#### 4 Executing the user program (Reset Go)

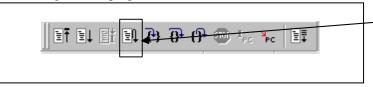

# Reset Go

Runs the program after reset.

Or you can select "Reset Go" from "Debug" menu for the same effect.

#### 5 Step execution of the user program

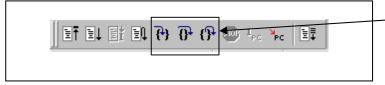

#### Step In

Single-steps the program executing each statement (including those in functions).

# Step Over

Single-steps the program executing each function call as one step.

#### Step Out

Exits a function and stops at a statement in the program next to the one that called the function.

Or you can select "Step In" or other corresponding commands from "Debug" menu for the same effect.

#### 6 Stopping the user program

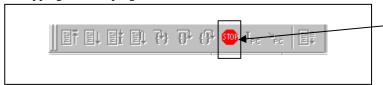

# **STOP**

Stops the program.

Or you can select "Stop" from "Debug" menu for the same effect.

#### 7 Editor (Source) window after you have stopped the user program

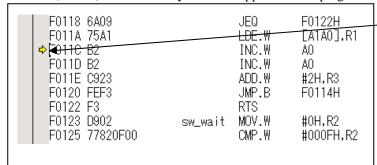

#### Editor (Source) window

The position at which the user program has stopped is marked by a yellow arrow.

#### (3) Setting breakpoints

#### 1. Screen after breakpoint setup

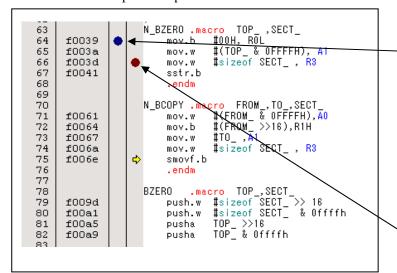

#### Screen after breakpoint setup

There are three types of breakpoints as described below.

- Address match breakpoint

This breakpoint can be set only when you chose to use the address match break function on the MCU tab of the Init dialog box.

A breakpoint can be set or cleared by double-clicking in the address match breakpoint display area in the editor (source) window. (A blue circle is displayed at the setting line)

Up to eight breakpoints can be set.

The address match break causes the program to stop before executing the address at which a breakpoint is set.

Software breakpoint

A software breakpoint can be set or cleared by doubleclicking the software breakpoint display area in the editor (source) window (A red circle is displayed at the setting line).

This is rewritten to a break instruction, therefore, because of rewriting flash ROM, program execution starts with a delay of several seconds after setting ROM area.

If the breakpoint you set is a software breakpoint, the program stops before executing the instruction at the set breakpoint.

- Hardware breakpoint

A hardware breakpoint can be set or cleared by rightclicking the breakpoint display area.

If the breakpoint you set is a hardware breakpoint, the program stops after executing the instruction at the set breakpoint (after several cycles).

#### (4) Executing up to the cursor position

1. Setup procedure for running the program up to the cursor position

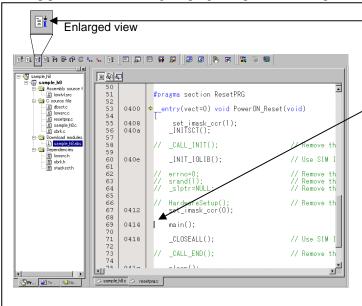

# Setup procedure for running the program up to the cursor position

- (1) Click the line in the editor (source) window that you want to be executed.
- (2) Click the execution button to the cursor position.

Or you can select "Go to Cursor" from "Debug" menu for the same effect.

#### 2. After the execution has finished

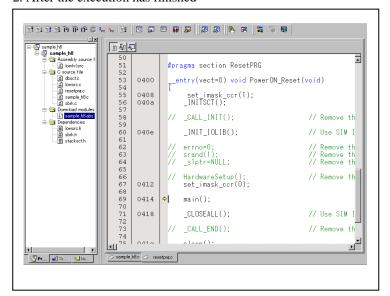

# 3.6 Hardware Breakpoint Setting Window

#### (1) Breakpoint setup dialog box

1. Opening the hardware breakpoint setup dialog box

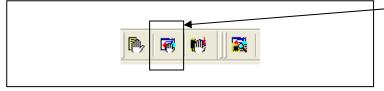

#### **Hardware Break Point**

Clicking this button opens the hardware breakpoint setup dialog box.

# 2. Hardware Break Point Setting Window in initial state

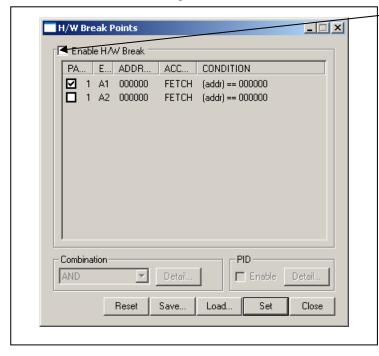

# H/W breakpoint Setting Window in initial state

Select the "Enable H/W Break" check box, and this break function will be enabled, allowing you to set hardware breakpoints.

# 3. Opening the Event Status dialog box

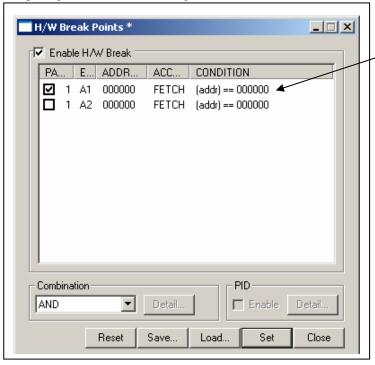

# Setting Break Event

Click the event line at which you want set a break event.

# 4. Event Status dialog box

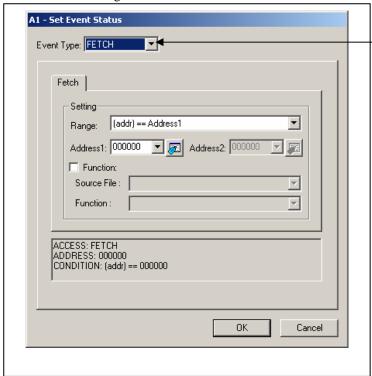

#### Specifying the event type

Click to select the event type you want to set.

- FETCH
  - Detects an instruction prefetch.
- DATA ACCESS
  - Detects a memory access.
- BIT SYMBOL
  - Detects a bit access.

#### (2) When FETCH is selected

1. Window for setting addresses

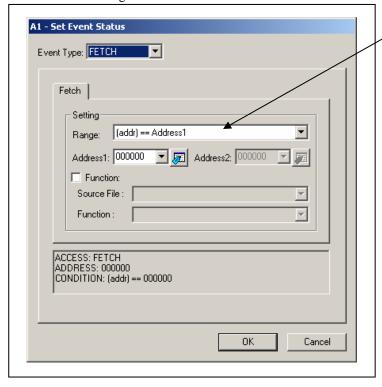

# Setting the address

You can set eight conditions, e.g., a specified address, a specified address range, etc. When you have finished setting the address, click OK.

#### (3) When DATA ACCESS is selected

#### 1. Window for setting the address

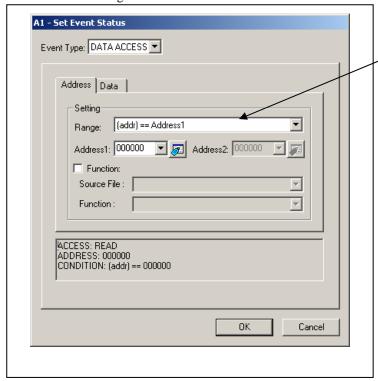

#### Setting the address

You can set eight conditions, e.g., a specified address, a specified address range, etc.

# 2. Window for setting data

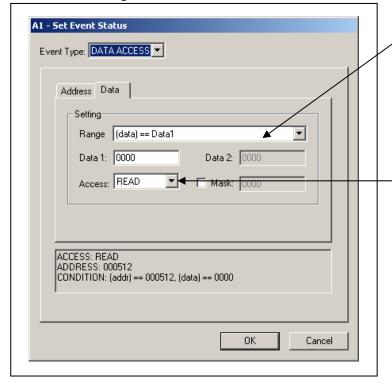

#### Setting data

You can set two conditions, e.g., specified data or not to compare data.

#### Setting the access condition

You can set three conditions, e.g., read, write, and read/write. When you have finished setting the data and access condition, click OK.

#### 3. Example Data Settings

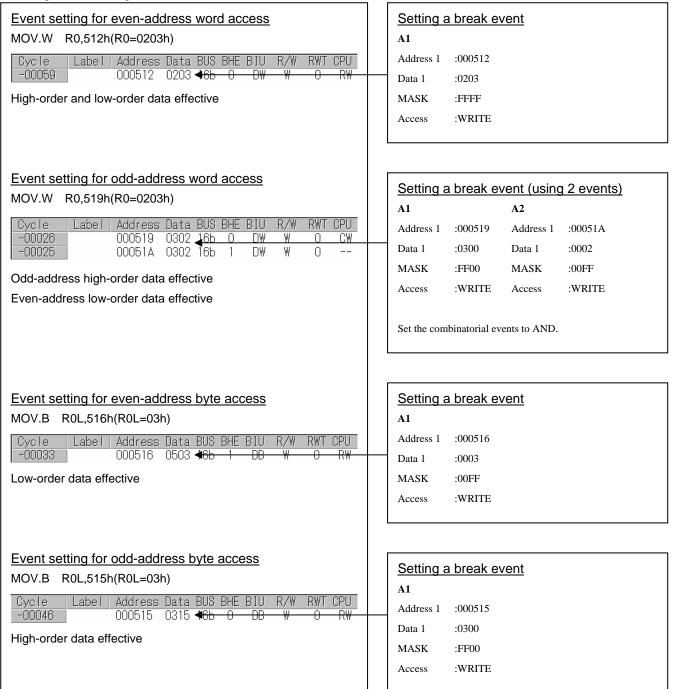

# (4) Setting the combinatorial event condition

1. Window for setting the combinatorial event condition

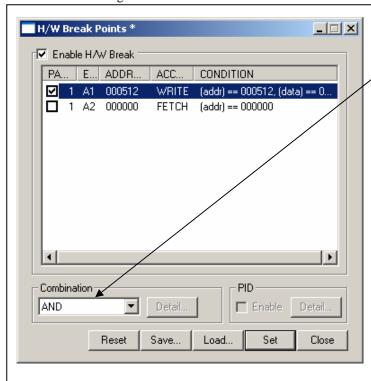

#### Setting the combinatorial event condition

There are following three conditions that you can choose for the combinatorial events.

- OR

The program breaks when one of the specified events occurs.

AND

The program breaks when all of the specified events occur.

- AND (Same Time)

The program breaks when the specified events occur at the same time.

For each event, a pass count (number of passing) is specifiable (1--255). When "AND (same time)" is specified for Combination, you can not specify the pass count (fixed to one).

When you have finished setting the combinatorial event condition, click the "Set" button.

#### 3.7 Trace Window

#### (1) Trace window

# 1. Opening the trace window

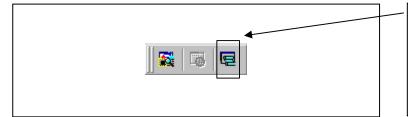

#### Trace window

Click this button to open the trace window.

Or you can select "Trace" from "Trace" of "Display" menu for the same effect.

#### 2. Trace window

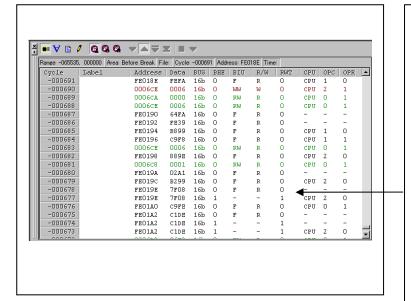

#### Trace window

execution paths.

The trace window is used to show the results of real-time trace measurements. It has the following four display modes:

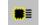

- Bus mode
Bus information per cycle can be inspected. The contents are displayed in order of execution paths.

Disassemble mode

The execution paths of the executed instructions can be inspected. The contents are displayed in order of

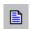

- Source mode

The execution paths of the source program can be inspected.

The trace window shows the measurement result when a real-time trace measurement has finished. The trace window remains blank until the real-time trace measurement in progress finishes.

#### 3. Trace window (Bus display)

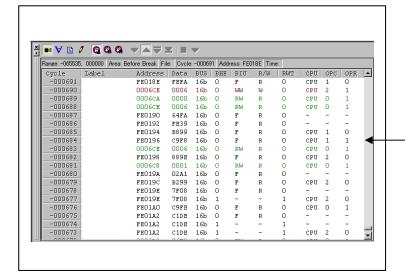

4. Trace window (Disaseemble display)

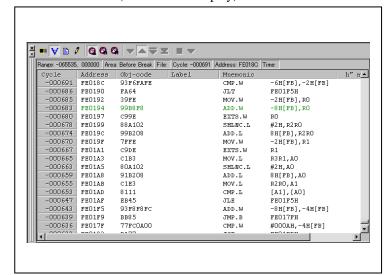

5. Trace window (Source display)

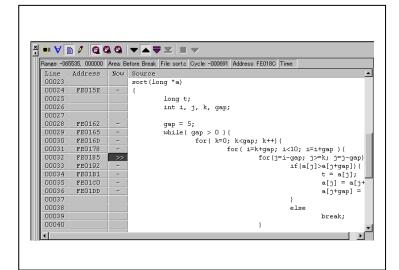

#### Explanation of the trace window (bus display)

The following explains the displayed contents, from left to right.

- Cycle

Shows trace cycles. Double-click here to bring up a dialog box to change the displayed cycle.

Label

Shows labels corresponding to address bus information. Double-click here to bring up a dialog box to search for addresses.

- Address

Shows the status of the address bus.

- Data

Shows the status of the data bus.

- BUS

Shows the width of the external data bus. "16b" for 16 bits wide bus and "8b" for 8 bits wide bus are displayed.

- BHE

Shows the status (0 or 1) of the BHE (Byte High Enable) signal. If this signal = 0, the odd-address data is valid.

BIU

Shows the status between the BIU (Bus Interface Unit) and memory or I/O.

Symbol Status

No change

WAIT : Executing the wait instruction

RBML : Read (bytes) ML on

F : Fetch

QC : Discontinuous fetch
RWML : Read (words) ML on

INT : Interrupt acknowledge cycle

RB : Read (bytes)
WB : Write (bytes)

DRB : Read (bytes) by DMADWB : Write (bytes) by DMA

RW: Read (words)
WW: Write (words)

DRW : Read (words) by DMA
DWW : Write (words) by DMA

- R/W

Shows the status of the data bus.

Displayed as "R" for Read, "W" for Write, and "-" for no access.

- RWT

This is the signal to indicate a valid bus cycle. When valid, RWT=0. The Address, Data, and the BIU signals are effective when this signal is 0.

- CPU

Shows the status between the CPU and BIU (Bus Interface Unit).

- OPC

Shows the op-code size in the read data.

- OPR

Shows the code size except op-code.

#### (2) Suspending and resuming trace measurement

#### 1. Suspending trace measurement

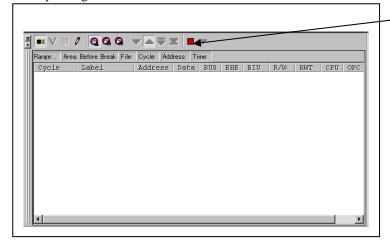

#### Stop

Click this toolbar button to suspend the trace measurement in progress.

# 2. Resuming trace measurement

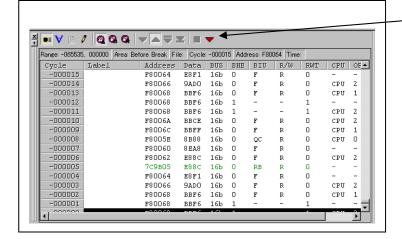

#### Re-Start

Click this toolbar button to resume the trace measurement in progress.

# (3) Trace point setup window

1. Opening the trace point setup dialog box

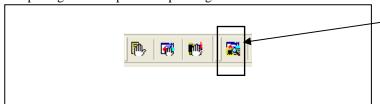

# **Trace Point**

Clicking this toolbar button opens the trace point setting window.

2. Trace Point Setting Window in initial state

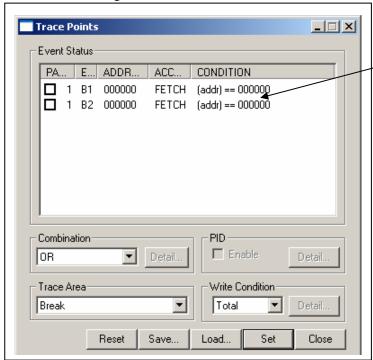

# Trace Point Setting Window in initial state

Be sure to enable the trace point function in the Init dialog box before you set up in this window. Here, you can set events in the same way as for the hardware breakpoints.

#### 3. Specifying a trace range

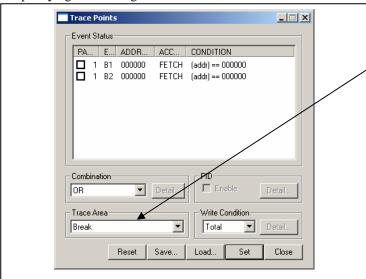

# Specifying a trace range

You can specify a trace range for the trace event.

- Break
- 64K cycles of instruction execution before the user program stopped is recorded.
- Before
- 64K cycles of instruction execution before a trace point condition was met is recorded.
- About
- 32K cycles of instruction execution before and after a trace point condition was met is recorded.
- After
  - 64K cycles of instruction execution after a trace point condition was met is recorded.
- Ent
- 64K cycles of instruction execution after a trace began is recorded.

#### 4. Setting the trace write condition

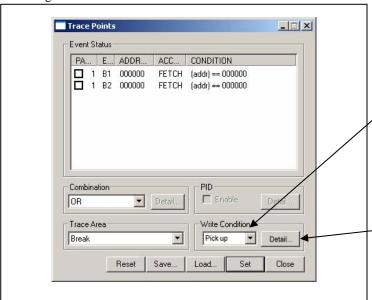

#### Setting the trace write condition

You can specify a condition for the cycles to be written into the trace memory.

- Total
  - All cycles are written into memory.
- Dialeum
- Only the cycles in which the specified condition was met are written into memory.
- Exclude
- Only the cycles in which the specified condition was not met are written into memory.

When you have finished setting the trace write condition, click this button. The Realtime-trace Write Condition dialog box shown below will appear.

#### 5. Setting the real time trace write condition

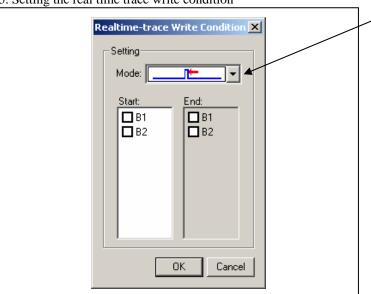

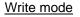

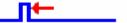

Only the cycle in which the specified Start event occurred.

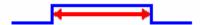

A range of cycles from when the specified Start event occurred to when the specified Start event became nonexistent.

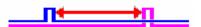

A range of cycles from when the specified Start event occurred to when the specified End event occurred.

### 3.8 RAM Monitor Window

#### (1) RAM monitor window

1 Opening the RAM monitor window

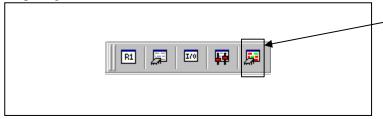

## **RAM** monitor

Clicking this button opens the RAM monitor window.

Or you can select "RAM monitor" from "CPU" of "Display" menu for the same effect.

## (2) RAM monitor area setting window

1. Opening RAM monitor area setting window

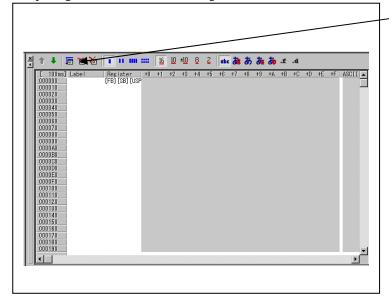

### Setting RAM monitor area

Clicking this toolbar button opens the RAM monitor area setting window.

### 2. RAM monitor area setting window in initial state

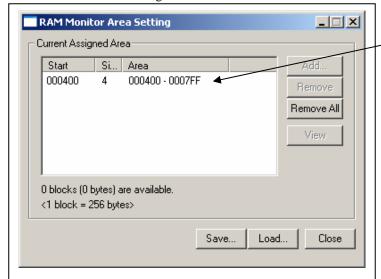

# RAM Monitor Area Setting Window in initial state

By default, the monitor area is set to 000400h through 0007FFh. To change it, click the line you want to set.

#### 3. RAM monitor area setting dialog box

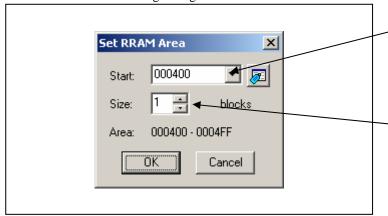

### Specifying the start address

You can set the start address of the RAM area to be monitored.

### Specifying the size

You can set the size to be monitored by specifying the number of blocks from the start address. One block is 256 bytes in size.

4. RAM monitor area setting dialog box when RAM monitor area is changed from 400h to 1 block

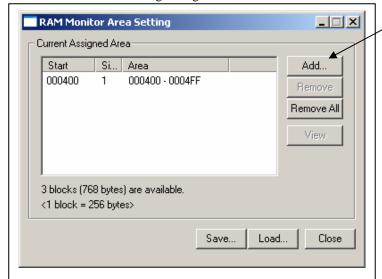

#### Specifying the start address

You can set the start address of the RAM area to be monitored. To add a RAM monitor area, click the "Add..." button. The RAM Monitor Area Setting Window will be displayed.

5. RAM monitor area setting dialog box

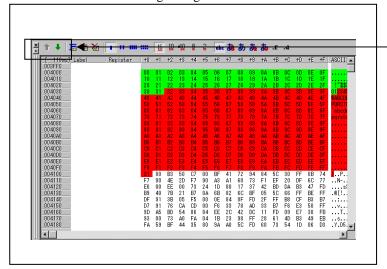

## Changing the RAM monitor display area

You can change the manner in which the RAM monitor area you have set in the above dialog box is displayed.

- † Shows the blocks at the preceding addresses.
- Shows the blocks at the following addresses.

The background colors of the data display and the code display sections change with the access attribute as described below.

- Green Addresses accessed for read
- Red Addresses accessed for write
- White Addresses not accessed

The background colors can be changed as necessary.

## 4. Hardware Specifications

This chapter describes specifications of this product.

## 4.1 Target MCU Specifications

Table 4.1 lists the specifications of target MCUs which can be debugged with this product.

Table 4.1 Specifications of target MCUs for the M30850T3-CPE

| Item                                     | Description                                                    |                                                                                             |  |
|------------------------------------------|----------------------------------------------------------------|---------------------------------------------------------------------------------------------|--|
| Applicable MCU                           | M32C/80, 84, 85, 86 and 8A Groups                              |                                                                                             |  |
| Applicable MCU mode                      | Single-chip mode, memory expansion mode, microprocessor mode*1 |                                                                                             |  |
| Maxi. ROM/RAM capacity                   | 1. Internal flash ROM: 512KB+4KB                               |                                                                                             |  |
|                                          | 0F000h0FFFFh, F8                                               | 30000hFFFFFh                                                                                |  |
|                                          | 2. Internal RAM: 24KB 00400h063FFh                             |                                                                                             |  |
|                                          |                                                                |                                                                                             |  |
| Applicable operating voltage/frequency*2 | Single-power supply                                            | VCC1 = VCC2 = 4.2 to 5.5 V: 32 MHz                                                          |  |
|                                          |                                                                | VCC1 = VCC2 = 3.0 to 5.5 V: 24 MHz                                                          |  |
|                                          | Dual-power supply                                              | $VCC1 = 5.0 \pm 0.2 \text{ V} \text{ and } 3.3 \text{ V} \le VCC2 \le VCC1: 32 \text{ MHz}$ |  |
|                                          |                                                                | $VCC1 = 5.0 \pm 0.2 \text{ V}$ and $3.0 \text{ V} \le VCC2 \le VCC1$ : 24 MHz               |  |

<sup>\*1:</sup> This is applicable when connecting to the emulation memory converter board, the R0E330850MSRC0 not included.

<sup>\*2:</sup> The relationship between the voltage and the maximum operating frequency of this product is shown in Figures 4.2 to 4.5. These precautions only need to be observed when using an emulator, and does not apply for the actual MCU.

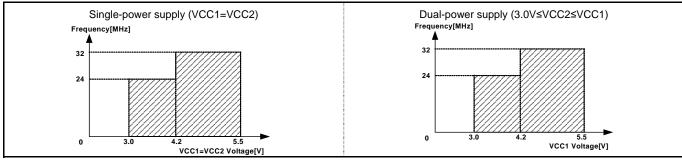

Figure 4.1 Voltage and operating frequency of the actual MCU

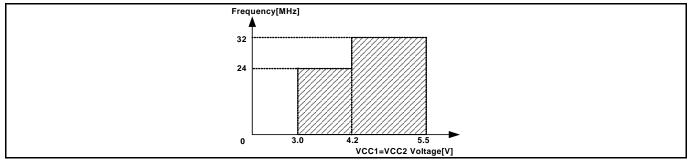

Figure 4.2 Single-power supply (VCC1=VCC2) and disconnecting to the emulation memory board (R0E330850MSRC0)

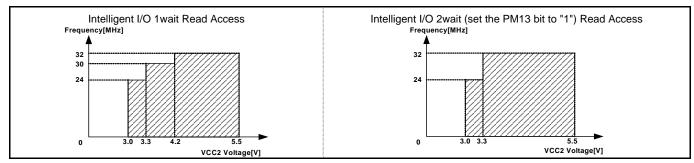

Figure 4.3 Dual-power supply (VCC1= $5.0\pm0.2$ [V] fixed) and disconnecting to the emulation memory board (R0E330850MSRC0)

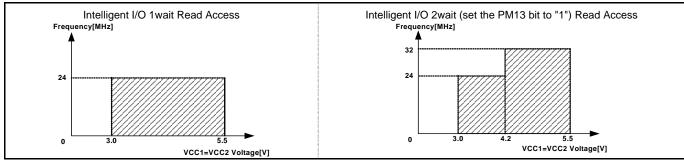

Figure 4.4 Single-power supply (VCC1=VCC2) and connecting to the emulation memory board (R0E330850MSRC0)

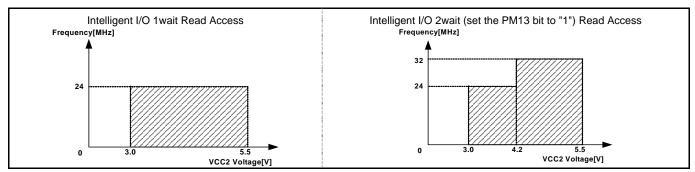

Figure 4.5 Dual-power supply (VCC1=5.0±0.2[V] fixed) and connecting to the emulation memory board (R0E330850MSRC0)

### 4.2 Differences between the Actual MCU and Emulator

Differences between the actual MCU and emulator are shown below. When debugging the MCU using this product, be careful about the following precautions.

## **IMPORTANT**

Notes on the User System (Power Supply, Order of Powering On):

- When the user system is connected, be sure to set the JP1 of the emulator to "EXT".
- This emulator cannot supply the power to the user system. Therefore design your system so that the user system is powered separately.
- This emulator consumes max. 500 mA of electric current from the user system.
- The voltage of the user system should be as follows.
  - (1) When JP1 of the M30850T2-EPBM is set as VCC1 = 2:  $3.0 \text{ V} \leq \text{VCC1} = \text{VCC2} \leq 5.5 \text{ V}$
  - (2) When JP1 of the M30850T2-EPBM is set as VCC1 > 2:  $VCC1 = 5.0 \pm 0.2V$   $3.0 \text{ V} \leq VCC2 \leq VCC1$
- Do not change the voltage of the user system after turning on the power.

Notes on Using This Product When the Voltage of VCC1 is Higher than That of VCC2:

- If using this product when the voltage of VCC1 is higher than that of VCC2, set the JP1 to VCC1>2. For the switch JP1, refer to "2.9 Changing Settings" (page 38).
- If operating this product with the setting of the JP1 to VCC1 > 2, disconnecting the emulation memory board R0E330850MSRC0, VCC2 voltage 3.3V ≤ VCC2 < 4.2V and a CPU clock of higher than 30MHz, set the SFR area of the intelligent I/O function to 2wait (set the PM13 bit to "1") when reading this area.
- If operating this product with the setting of the JP1 to VCC1 > 2, connecting the emulation converter board R0E330850MSRC0, VCC2 voltage 4.2 V  $\leq$  VCC2  $\leq$  5.5 V and a CPU clock of higher than 24MHz, set the SFR area of the intelligent I/O function to 2wait (set the PM13 bit to "1") when reading this area.

These precautions only need to be observed when using an emulator, and does not apply for the actual MCU.

#### Note on Differences between the Actual MCU and Emulator:

- Operations of the emulator system differ from those of actual MCUs as listed below.
  - (1) Reset condition
  - (2) Initial values of internal resource data of an MCU at power-on
  - (3) Interrupt stack pointer (ISP) after a reset is released
  - (4) Capacities of the internal memories (ROM and RAM)

The MCU whose RAM size is 24 KB (400h--63FFh) is mounted on this product. The internal flash memory is automatically allocated to F000h--FFFFh and F80000h--FFFFFh in the single-chip mode and memory expansion mode.

- (5) Oscillator circuit
  - Make note of the fact that in the oscillator circuit where a resonator is connected between pins  $X_{IN}$  and  $X_{OUT}$ , oscillation does not occur because a converter board and other devices are used between the evaluation MCU and the user system. It is same for a sub-clock oscillator ( $X_{CIN}$  and  $X_{COUT}$ ).
  - For notes on when using the oscillator circuit on the user system, refer to "2.9.2 Selecting Clock Supply" (page 43).
- (6) A/D conversion

The characteristics of the A/D converter differ from those of actual MCU because there are a converter board and other devices between the evaluation MCU and the user system.

(7) Port P15

As one of I/O ports (P15) is connected to the user system through the analog switch circuit, electric characteristics slightly differ from those of an actual MCU.

(8) XOUT pin
When the SW4 is set to XOUT in stop mode, a clock is output from the XOUT pin.

### Note on RESET# Input:

• A low input to pin RESET# from the user system is accepted only when a user program is being executed (when the RUN status LED on the emulator's upper panel is lit).

#### Note on RDY# Input:

• Be sure to input "L" to pin RDY# of the user system when a user program is being executed (when the RUN status LED on the emulator's upper panel is lit). Inputting "L" to pin RDY# during the user program stopping may cause a malfunction of the emulator.

## Note on HOLD# Input:

• Be sure to input "L" to pin HOLD# of the user system when a user program is being executed (when the RUN status LED on the emulator's upper panel is lit). Inputting "L" to pin HOLD# during the user program stopping may cause a malfunction of the emulator.

#### Note on NMI# Input:

• A low input to pin NMI# from the user system is accepted only when a user program is being executed (when the RUN status LED on the emulator's upper panel is lit).

#### Notes on Reset Vector Area:

- For a reset vector area, memory of the emulator is always selected regardless of the setting of the emulation memory tab.
- A reset vector area can be changed only when a program is stopped.

#### Notes on Stack Area:

- With this product, a maximum 8 bytes of the user stack is consumed as a work area. Therefore, ensure the +8 byte maximum capacity used by the user program as the use stack area.
  - Even if the user stack does not have an enough area, do not use areas which cannot be used as a stack (SFR area, RAM area which stores data, or ROM area) as a work area. Using areas like this is a cause of user program crashes and destabilized emulator control.
- With this product, the interrupt stack pointer (ISP) is set at 00500h and used as a stack area after a reset is released.

#### Note on Maskable Interrupts:

• Even if a user program is not being executed (including when run-time debugging is being performed), the evaluation MCU keeps running so as to control the emulator, so the function such as timer is operated. Take note that when the user program is not being executed (including when run-time debugging is being performed), a peripheral I/O interruption is not accepted.

#### Notes on Access Prohibited Area:

- The emulator control register (000020h--00003Fh) in the SFR is read- and write-protected. When this register is accessed, emulator control cannot be utilized.
- With this product, address FFFFFh cannot be read or written in correctly.

## Note on DMA Transfer:

- With this product, the user program is stopped with a loop program to a specific address. Therefore, if a DMA request is generated by a timer or other source while the user program is stopped, DMA transfer is executed. However, make note of the fact that DMA transfer while the program is stopped may not be performed correctly. Also note that the below registers have been changed to generate DMA transfer as explained here even when the user program is stopped.
  - (1) DMA0 transfer count register DCT0
  - (2) DMA1 transfer count register DCT1
  - (3) DMA0 memory address register DMA0
  - (4) DMA1 memory address register DMA1
  - (5) DMA2 transfer count register DCT2 (R0)
  - (6) DMA3 transfer count register DCT3 (R1)
  - (7) DMA2 memory address register DMA2 (A0)
  - (8) DMA3 memory address register DMA3 (A1)

#### Note on DMAC II Transfer Completion Interrupts:

• You can use DMAC II transfer completion interrupts during program execution only. Do not generate DMAC II transfer completion interrupts when you use any function but program execution.

#### Note on Final Evaluation:

• Be sure to evaluate your system with an evaluation MCU. Before starting mask production, evaluate your system and make final confirmation with a CS (Commercial Sample) version MCU.

## 4.3 Connection Diagram

Figures 4.6 and 4.7 show a part of the connection diagram of the M30850T3-CPE. This connection diagram mainly shows the interface section. The signals not shown in Figures 4.6 and 4.7 connect the evaluation MCU and the user system directly. The circuits not connected to the user system such as the emulator's control system are omitted. Table 4.7 shows IC electric characteristics of this product for reference purposes.

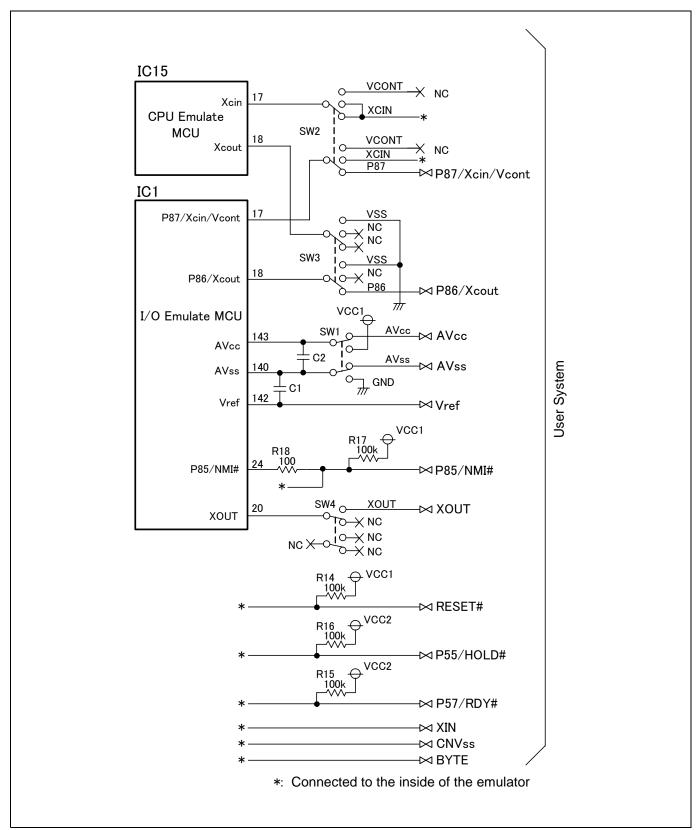

Figure 4.6 Connection diagram (1/2)

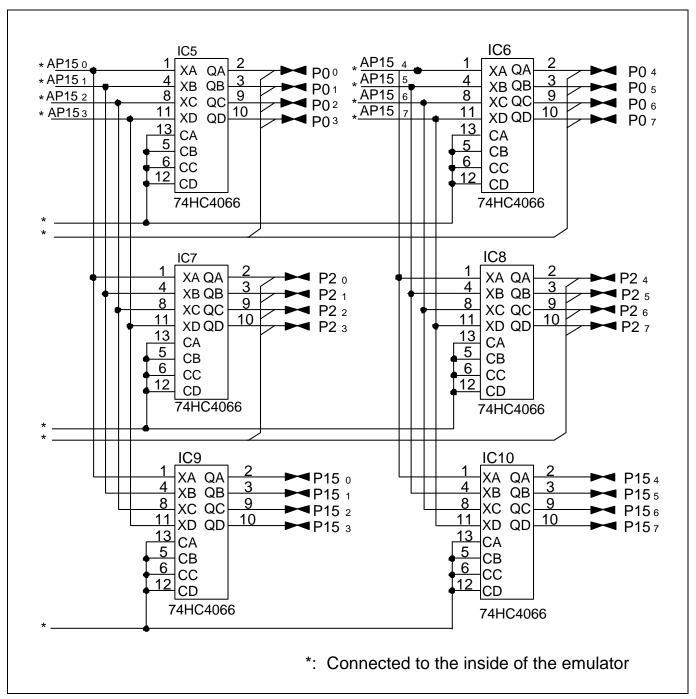

Figure 4.7 Connection diagram (2/2)

Table 4.2 Electrical characteristics of the 74HC4066

| Symbol Item   | Itam                      | Condition | Standard values |          | Unit |          |
|---------------|---------------------------|-----------|-----------------|----------|------|----------|
|               | nem                       | Vcc       | Min.            | Standard | Max. | Uillt    |
| Ron           | ON resistor               | 2.0       | -               | 160      | -    |          |
|               |                           | 4.5       | -               | 70       | 100  | $\Omega$ |
| $\Delta R$ on | ON resistor difference    | 4.5       | -               | 10       | -    |          |
| Iin           | Switch input leak current | 12.0      | -               | -        | ±100 | nA       |

## 4.4 External Dimensions

## 4.4.1 External Dimensions of the Compact Emulator

Figure 4.8 shows external dimensions of the M30850T3-CPE connected with the M30800T-PTC (not included) and LCC socket (not included).

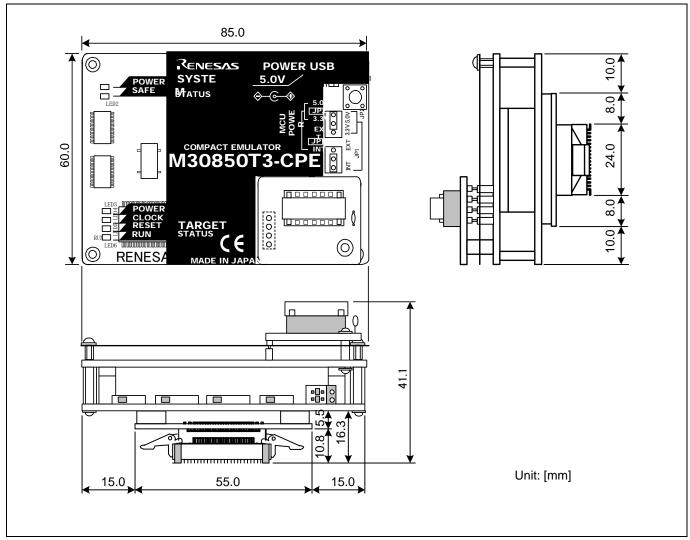

Figure 4.8 External dimensions of the compact emulator

### 4.4.2 External Dimensions of the M30800T-PTC

Figure 4.9 shows external dimensions of the converter board M30800T-PTC for a 100-pin QFP (PRQP0100JB-A).

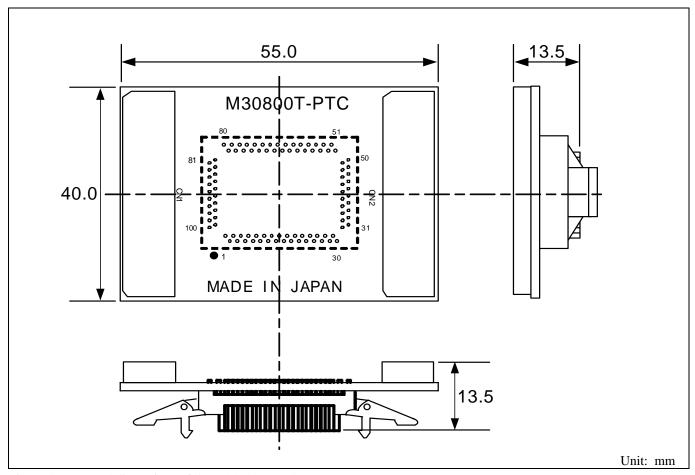

Figure 4.9 External dimensions of the M30800T-PTC

## 4.4.3 External Dimensions of the M3T-F160-100NRB

Figure 4.10 shows external dimensions of the converter board M3T-F160-100NRB for a 100-pin QFP (PRQP0100JB-A).

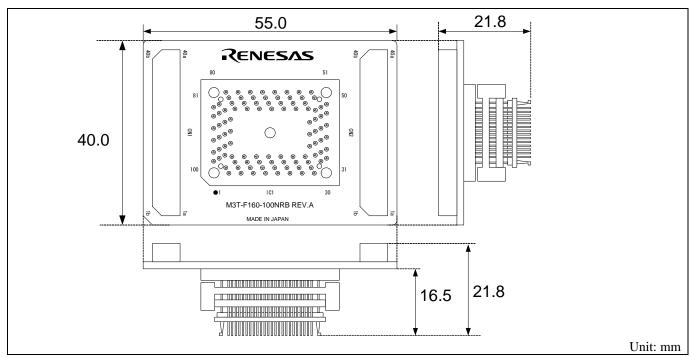

Figure 4.10 External dimensions of the M3T-F160-100NRB

### 4.4.4 External Dimensions of the M3T-F160-100NSD

Figure 4.11 shows external dimensions of the converter board M3T-F160-100NSD for a 100-pin LQFP (PLQP0100KB-A).

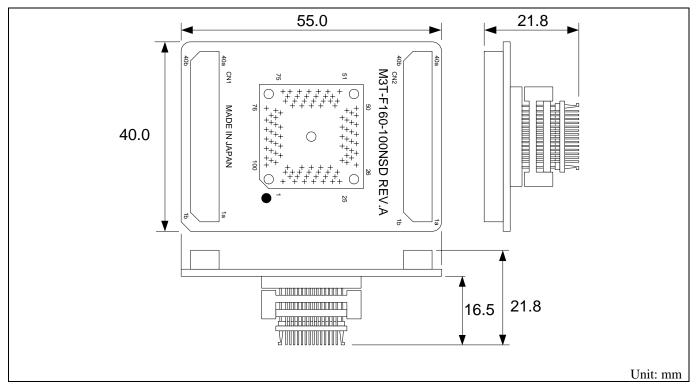

Figure 4.11 External dimensions of the M3T-F160-100NSD

### 4.4.5 External Dimensions of the M3T-FLX-144NSD

Figure 4.12 shows external dimensions of the converter board M3T-FLX-144NSD for a 144-pin LQFP (PLQP0144KA-A).

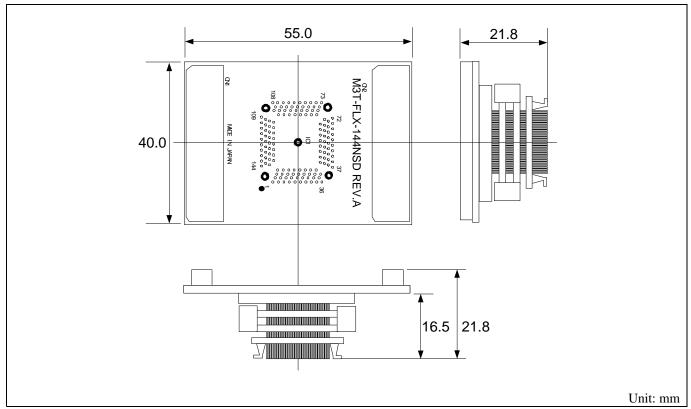

Figure 4.12 External dimensions of the M3T-FLX-144NSD

## 4.5 Notes on Using This Product

Notes on using this product are listed below. When debugging the MCU using this product, be careful about the following precautions.

## **IMPORTANT**

#### Notes on the Self-check:

- If the self-check does not result normally (excluding target status errors), the emulator may be damaged. Then contact your local distributor.
- Run the self-check with the user system not connected.

#### Note on Quitting the Emulator Debugger:

• To restart the emulator debugger after it ends, always shut power to the emulator off once and then on again.

#### Notes on Clock Supply to the MCU:

- A clock supplied to the evaluation MCU is selected by the Emulator tab in the Init dialog box of the emulator debugger.
  - (1) When "Internal" is selected:
    - A clock generated by the oscillator circuit board in the M30850T3-CPE is supplied. It is continually supplied regardless of the status of the user system clock and that of the user program execution.
  - (2) When "External" is selected:
    - A clock generated by the oscillator in the user system is supplied. It depends on the status of the oscillation (on/off) of the user system.
- When operating this product with a sub clock, be sure to set the M30850T2-EPBM board SW2 to XCIN, and the M30850T2-EPBM board SW3 to NC.

#### Notes on Using the CPU Clock at Less than 16 MHz:

• To use the CPU clock at less than 16 MHz, execute the command shown below in the Script Window after starting the emulator debugger.

[Command]

\_settimeout 300, 300

Once this command is executed, it remains effective the next time you start the emulator debugger. Therefore, you do not need to execute this command again.

• When you use the CPU clock at less than 1 MHz, contact your local distributor.

## Notes on EMEM Dialog Box:

The following setting up is required in the Emem dialog box of the emulator debugger.

- (1) Debug Monitor Bank Address
  - When "D0" is specified, 64 KB of area starting from D00000h are allocated for use by the debug monitor.
  - The 64 KB allocated for the debug monitor cannot be used.
  - The below areas cannot be set for the debug monitor.
    - 1) MCU internal resources (ROM/RAM/SFR area)
    - 2) Multiplex area
    - 3) Interrupt vector area
  - It is not possible to view or set the content of the specified area. Even on the memory window or in the disassemble area of the program/source windows, the content of this area is not displayed correctly though it can be displayed.
- (2) Processor Mode of the status tab
  - Set a processor mode for the target MCU.
  - To set single-chip mode or memory expansion mode, pin CNVss used with MCU status must be "L". MCU status indicates pin level of the user system.
  - When the user system is connected, pin CNVss used with MCU status must be "H" to set up microprocessor mode. (This can be set up only when the emulation memory board R0E33085MSRC0 is used.)
  - To set memory expansion mode, pins RDY# and HOLD# used with MCU status must be "H".
  - When the user system is not connected (targetless), following modes are available.
    - When not using the emulation memory board, the memory expansion mode is available.
    - When using the emulation memory board, all modes are available.

#### Notes on Address-Match Interrupts:

- Do not single-step an address where an address-match interrupt occurs.
- When using an address-match interrupt, do not select the check box of "Enable the Address Match Interrupt Break Function" in the MCU tab of the Init dialog box. When not using an address-match interrupt, select the check box.
- When you use address-match breaks, if a low reset is input during a user program execution, a debug monitor program (about 100 cycles) is executed after a reset is released. Take note that it has effects on the user program execution time and the result of a trace.

#### Notes on the Watchdog Function:

- When using the watchdog function of the MCU, check the box of "Debug the program using the watchdog timer" in the MCU tab of the Init dialog box. If this check box is selected, while the user program remains idle the emulator is performing refresh processing (by writing to the watchdog timer start register) within the emulator control program. If this check box is unselected, the emulator may run out of control after the user program has stopped.
- When not using the watchdog function of the MCU, do not select the box of "Debug the program using the watchdog timer". If this check box is selected, while the user program remains idle the emulator is performing refresh processing (by writing to the watchdog timer start register) within the emulator control program, and the watchdog timer starts. If the user program is reexecuted, the watchdog timer underflows generating a watchdog timer interrupt or a reset.
- If the reset circuit of the user system has a watchdog timer, disable it when using the emulator.

#### Notes on Debugging in CPU Rewrite Mode:

- To debug a program in CPU rewrite mode, check the box "Debug the program using the CPU Rewrite Mode" in the MCU tab of the Init dialog box. When you do not debug a program in CPU rewrite mode, uncheck the box.
- When you debug a program in CPU rewrite mode, the block 0 area (FFF000h--FFFFFh) must not be rewritten. Otherwise, the emulator will be out of control.
- When debugging in CPU rewrite mode is enabled, you cannot use the following functions.
  - (1) Setting an address match breakpoint
  - (2) Setting a software breakpoint to the internal ROM area
  - (3) Executing COME to the internal ROM area
- Do not use the following functions to the rewrite control program area (from setting CPU rewrite mode select bit to releasing it). If any of these are used, malfunctions may occur (e.g. The emulator cannot shift to CPU rewrite mode or contents of ROM cannot be read our properly.).
  - (1) Single stepping
  - (2) Setting a software breakpoint
  - (3) Setting a hardware breakpoint
  - (4) Executing COME

#### Note on Software Breaks:

• A software break generates a break interruption by forcibly inserting a BRK instruction "08h" instead of an instruction code. Therefore, when referencing the result of a trace in bus mode, "08h" is displayed for the instruction fetch address where a software break is set.

#### Note on Downloading Programs:

• When you download a program to an internal ROM area and set software breaks, the main clock operates in divide-by-8 mode. Keep it in mind when you specify a watchdog timer refresh interval.

#### Notes on Service-Life of the MCU's Internal Flash ROM:

- With the M30850T3-CPE, programs are downloaded to the MCU's flash ROM when debugging in single-chip mode or memory expansion mode. Because the number of write/erase cycles of this ROM is limited, the ROM must be replace when at the end of its service-life.
- If the following errors occur frequently during program download, replace the MCU board.

Flash ROM erase error occurred ERROR (16258)

Flash ROM verify error occurred ERROR (16259)

To purchase the product for replacement or request for repair, contact your local distributor.

#### Note on Voltage Detection Circuit:

• With the M30850T3-CPE, as the power voltage cannot be change after powering on the user system, the voltage detection circuit (brown-out detection reset (hardware reset 2)) cannot be used with this product.

#### Note on Protect Register:

- The protect is not canceled when bit 2 of protect register PRCR (PRC2), which enables writing into the port P9 direction register and the function select register A3, is changed with the below procedure.
  - (1) Step execution of an instruction setting PRC2 to ("1")
  - (2) Setting a break point from an instruction setting PRC2 to ("1") to where the port P9 direction register or the function select register A3 is set
  - (3) Setting ("1") PRC2 from the dump window or script window during user's program execution

#### Note on Memory Access:

- When setting memory expansion mode as a processor mode, it may be changed to memory expansion mode temporarily before the user program itself changes from single-chip mode to memory expansion mode.
   Take due consideration on this phenomenon in the following cases:
  - (1) Immediately before executing the program after setting a software break
  - (2) Immediately after stopping the program when a software break is set

#### Notes on A/D Conversion:

- When selecting AN00 to AN07 or AN20 to AN27 in the analog input port select bit of the A/D0 control register 2 (address 394h), the following settings are required.
  - 1. Set the direction register PD15 (03D3h) of port P15 for the analog input pin to input port.
  - 2. Set the function selection register A9 (03A1h) of port P15 for the analog input pin to I/O port.

With this setting, port P15 cannot be used as an I/O port. Note that port P15 cannot be used as an I/O port even if A/D conversion is halting.

- When using the A/D conversion in multi-port sweep mode, be sure to set the all SW5 to ON When selecting AN0 to AN7, AN00 to AN07 (MPS11, MPS10 = 10) or AN0 to AN7, AN20 to AN27 (MPS11, MPS10 = 11) in the multi-port sweep mode select bit of A/D0 control register 4 (address 392h), the following settings are required.
  - 1. Set the direction register PD15 (03D3h) of port P15 for the analog input pin to input port.
  - 2. Set the function selection register A9 (03A1h) of port P15 for the analog input pin to I/O port.

With this setting, port P15 cannot be used as an I/O port. Note that port P15 cannot be used as an I/O port even if A/D conversion is halting.

Because a converter board and other devices are used between the evaluation MCU and the user system, the A/D conversion operates differently from an actual MCU. Make the final evaluation of the A/D converter using an actual MCU.

Notes on CE Declaration of Conformity:

- This product complies with CE marking (EN55022 Class A: 1998 + A1: 2000 + A2: 2003, EN55024: 1998 + A1: 2001 + A2: 2003). Please use it with care described below.
  - \* Electrostatic Discharge Precautions must be taken when handling the product.
  - \* Must not be used within 30 meters of a domestic radio or television receiver.
  - \* For correct operation of this product, it is recommended that Mobile phones are not used within 10 meters of this product system.
  - \* This product should be powered down when not in use.
  - \* Use the power supply complying with CE marking requirements for this product.
- This product generates, uses, and can radiate radio frequency energy and may cause harmful interference to radio communications.
- If this product causes harmful interference to radio or television reception, which can be determined by turning this product on or off, you are encouraged to try to correct the interference by one or more of the following methods;
  - \* Ensure attached cables do not lie across the probe board and converter board.
  - \* Reorient the receiving antenna.
  - \* Increase the distance between the product and the receiver.
  - \* Connect the product into an outlet on a circuit different from that to which the receiver is connected.
  - \* Consult the dealer or experienced radio/TV technician for help.
- Attach the ferrite core included with this product close to the DC plug of the power cable. Without the ferrite core it may cause interference.

The power cable should be wound around the ferrite core as shown in the figure, and close the ferrite core until it clicks.

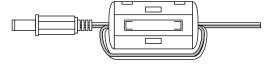

## 5. Troubleshooting

This chapter describes how to troubleshoot when this product does not work properly.

## 5.1 Flowchart to Remedy the Troubles

Figure 5.1 shows the flowchart to remedy the troubles from when power to the emulator is activated until the emulator debugger starts up. Check this while the user system is disconnected. For the latest FAQs visit the Renesas Tools Homepage.

#### http://www.renesas.com/tools

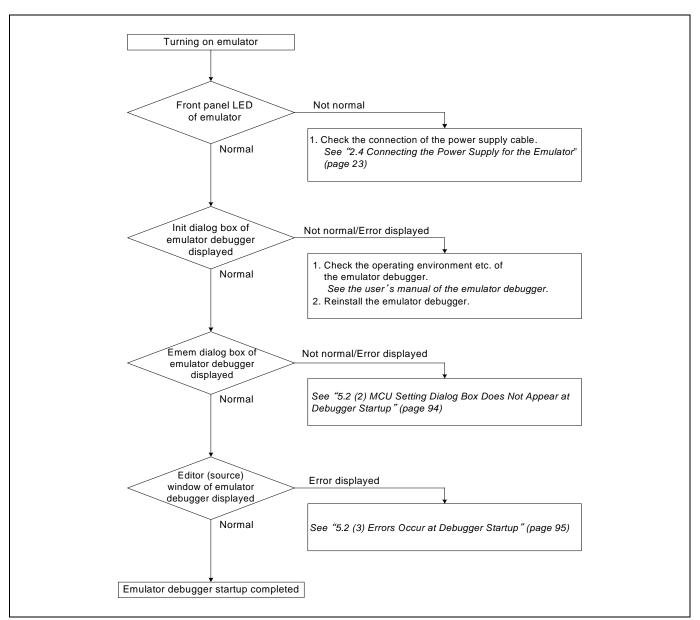

Figure 5.1 Flowchart to remedy the troubles

## 5.2 When the Emulator Debugger Does Not Start Up Properly

(1) When the LEDs of the M30850T3-CPE Do Not Display Normally

Table 5.1 Errors LEDs show and their checkpoints

| Error                                      | Connection to the user system | Checkpoint                                                                                                    |  |
|--------------------------------------------|-------------------------------|----------------------------------------------------------------------------------------------------|--|
| LEDs do not light up.                      | -                             | Check that the power cable is connected.  See "2.4 Connecting a Power Supply for the Emulator" (page 24).                                                                                                    |  |
| Target Status POWER LED does not light up. | Connected                     | Check that power (VCC1, VCC2 and GND) is properly supplied to the user system and that the user system is properly grounded.                                                                                                    |  |
| Target Status CLOCK LED does not light up. | Not connected                 | <ol> <li>Check that both the main and sub clocks of the emulator debugger are not set to "EXT".         See the CLK command of the emulator debugger.</li> <li>Check that the oscillator circuit board is properly installed in the emulator and is oscillating.         See "2.9.2 Selecting Clock Supply" (page 43).</li> </ol> |  |
|                                            | Connected                     | When the clock is supplied from an external oscillator, check that the oscillator circuit in the user system is oscillating properly.                                                                                                    |  |
| Target Status RESET LED does not go out.   | Connected                     | Check that the reset pin of the user system is held "H".                                                                                                    |  |

## (2) MCU Setting Dialog Box Does Not Appear at Debugger Startup

Table 5.2 Checkpoints of errors at debugger startup

| Error                              | Checkpoint                                                                                                    |  |
|------------------------------------|----------------------------------------------------------------------------------------------------|--|
| Communication error occurred.      | Check that the USB cable is connected properly.                                                                                                    |  |
| Data was not sent to the target.   | See "2.5 Connecting the Host Machine" (page 24).                                                                                                    |  |
| Not compact emulator.              | Check that an emulator other than the compact emulator (such as PC4701, PC7501) is not connected.                                                                                                    |  |
| Target MCU is in the reset state.  | <ul><li>(1) Check that the reset pin of the user system is pulled up.</li><li>(2) Check that the reset pin of the user system has changed from Low to High level.</li></ul>                                                                                      |  |
| Target MCU cannot be reset.        | <ol> <li>Check that pin NMI# is held High.</li> <li>If the reset circuit of the user system has a watchdog timer, disable the timer.</li> <li>Check that power is properly supplied to the user system and that the user system is properly grounded.</li> </ol> |  |
| Target is in "HOLD" state.         | The MCU is either in stop mode or wait mode. Either reset the MCU or cancel the mode with an interrupt.  See MCU specifications.                                                                                                    |  |
| Target clock is stopped.           | When the clock is supplied from an external oscillator, check that oscillator circuit in the user system is oscillating properly.                                                                                                    |  |
| Target MCU is not receiving power. | Check that power is properly supplied to the user system and that the user system is properly grounded.                                                                                                    |  |

## (3) Errors Occur at Debugger Startup

Table 5.3 Checkpoints of errors at debugger startup

| Error                         | Checkpoint                                                                                                    |  |
|-------------------------------|----------------------------------------------------------------------------------------------------|--|
| Target MCU is uncontrollable. | <ol> <li>Check that the NQPACK etc. mounted on the user system is soldered properly.</li> <li>Check that the connector is installed properly to the user system.</li> </ol> |  |

## 5.3 How to Request for Support

After checking the items in "5 Troubleshooting", if you request for the product support, fill in the text file named "TECHNICAL SUPPORT INFORMATION SHEET" which is downloaded from the following URL, then send the information to your local distributor.

http://tool-support.renesas.com/eng/toolnews/registration/support.txt

| For                                       | prompt response, please specify                        | the following information:              |   |  |
|-------------------------------------------|--------------------------------------------------------|-----------------------------------------|---|--|
| (1)                                       | Operating environment                                  |                                         |   |  |
|                                           | - Operating voltage:                                   | [V]                                     |   |  |
|                                           | - Operating frequency:                                 | [MHz]                                   |   |  |
|                                           | - Clock supply to the MCU:                             | Internal oscillator/External oscillator |   |  |
| (2)                                       | Condition                                              |                                         |   |  |
|                                           | - The emulator debugger starts up/does not start up    |                                         |   |  |
|                                           | - The error is detected/not detected in the self-check |                                         |   |  |
| - Frequency of errors: always/frequency ( |                                                        |                                         | ) |  |
| (3)                                       | Problem                                                |                                         |   |  |

## 6. Maintenance and Guarantee

This chapter describes how to maintain, repair provisions and how to request for repair.

#### 6.1 User Registration

When you purchase our product, be sure register as a user. For user registration, refer to "User registration" (page 11) of this user's manual.

#### 6.2 Maintenance

- (1) If dust or dirt collects on any equipment of your emulation system, wipe it off with a dry soft cloth. Do not use thinner or other solvents because these chemicals can cause the equipment's surface coating to separate.
- (2) When you do not use this product for a long period, for safety purposes, disconnect the power cable from the power supply.

## 6.3 Guarantee

If your product becomes faulty within one year after its purchase while being used under good conditions by observing "IMPORTANT" and "Precautions for Safety" described in this user's manual, we will repair or replace your faulty product free of charge. Note, however, that if your product's fault is raised by any one of the following causes, we will repair it or replace it with new one with extra-charge:

- Misuse, abuse, or use under extraordinary conditions
- Unauthorized repair, remodeling, maintenance, and so on
- Inadequate user's system or misuse of it
- Fires, earthquakes, and other unexpected disasters

In the above cases, contact your local distributor. If your product is being leased, consult the leasing company or the owner.

## 6.4 Repair Provisions

#### (1) Repairs not covered by warranty

The products elapsed more than one year after purchase are not covered by warranty.

## (2) Replacement not covered by warranty

If your product's fault falls in any of the following categories, the fault will be corrected by replacing the entire product instead of repair, or you will be advised to purchase new one, depending on the severity of the fault.

- Faulty or broken mechanical portions
- Flaw, separation, or rust in coated or plated portions
- Flaw or cracks in plastic portions
- Faults or breakage caused by improper use or unauthorized repair or modification
- Heavily damaged electric circuits due to overvoltage, overcurrent or shorting of power supply
- Cracks in the printed circuit board or burnt-down patterns
- Wide range of faults that makes replacement less expensive than repair
- Unlocatable or unidentified faults

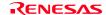

#### (3) Expiration of the repair period

When a period of one year elapses after the model was dropped from production, repairing products of the model may become impossible.

(4) Transportation fees at sending your product for repair Please send your product to us for repair at your expense.

## 6.5 How to Make a Request for Repair

If your product is found faulty, follow the procedure below to send your product for repair. Fill in the Repair Request Sheet included with this product, then send it along with this product for repair to your local distributor. Make sure that information in the Repair Request Sheet is written in as much detail as possible to facilitate repair.

## **⚠** CAUTION

#### Note on Transporting the Product:

• When sending your product for repair, use the packing box and cushion material supplied with this product when delivered to you and specify handling caution for it to be handled as precision equipment. If packing of your product is not complete, it may be damaged during transportation. When you pack your product in a bag, make sure to use conductive polyvinyl supplied with this product (usually a blue bag). When you use other bags, they may cause a trouble on your product because of static electricity.

Compact Emulator for M32C/80, 84, 85, 86 and 8A Groups M30850T3-CPE User's Manual

Publication Date: Apr. 01, 2007 Rev.2.00

Published by: Sales Strategic Planning Div. Renesas Technology Corp.

Edited by:

Microcomputer Tool Development Department

Penager Solutions Corp.

Renesas Solutions Corp.

© 2007. Renesas Technology Corp. and Renesas Solutions Corp., All rights reserved. Printed in Japan.

M30850T3-CPE User's Manual

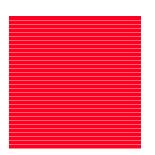